# Reveal  $16i$

# **User Guide**

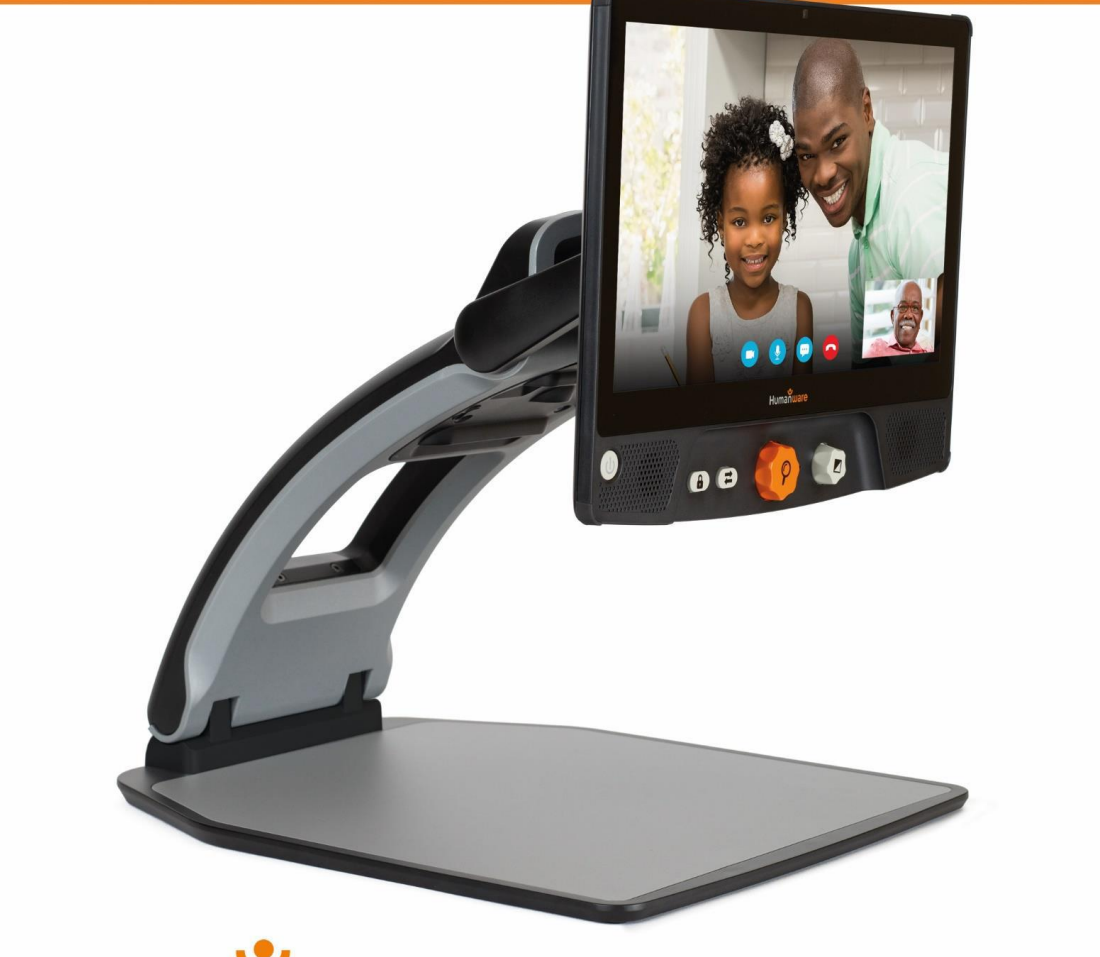

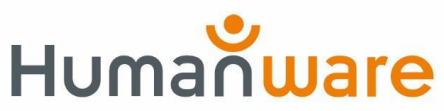

see things. differently.

# Sisällysluettelo

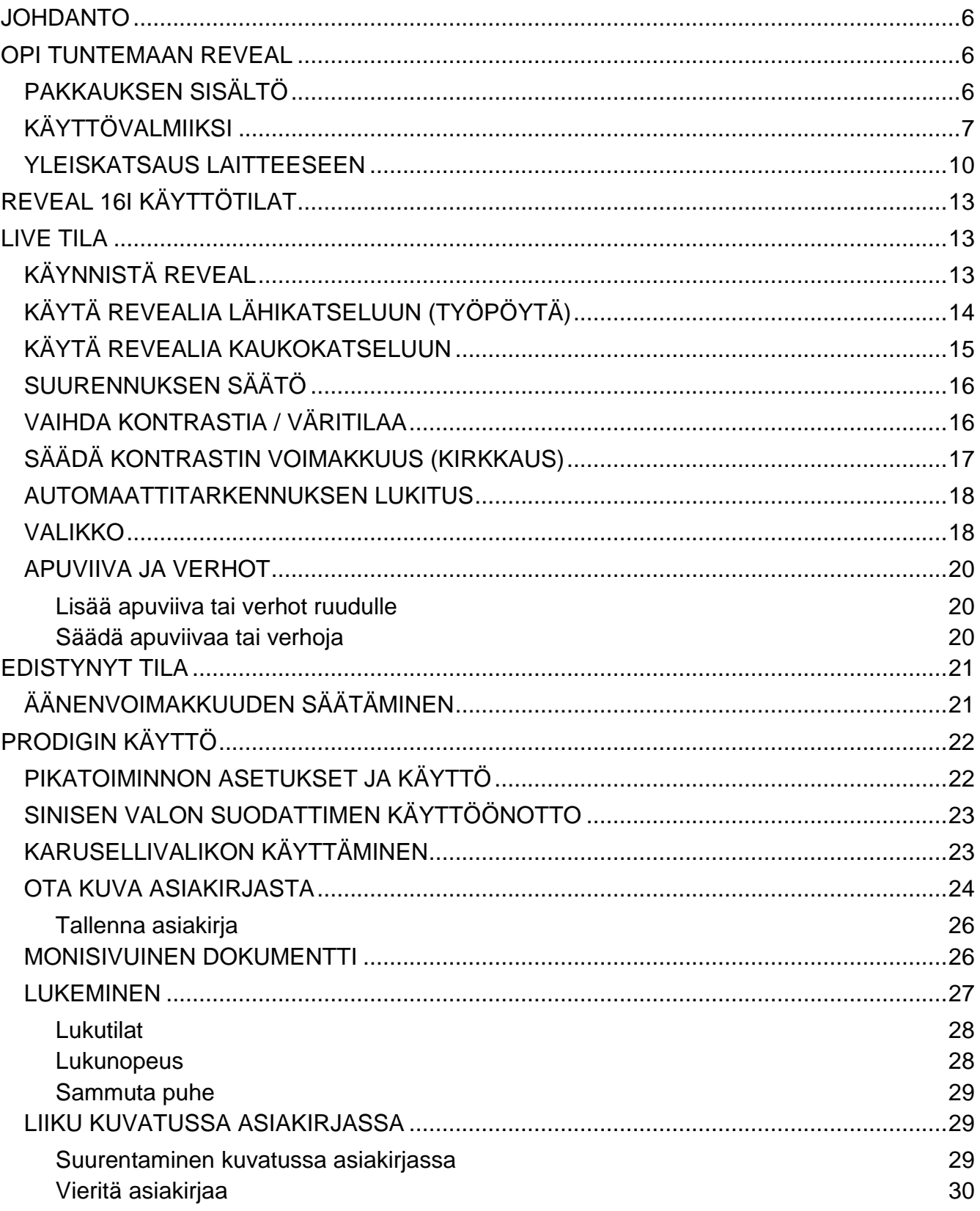

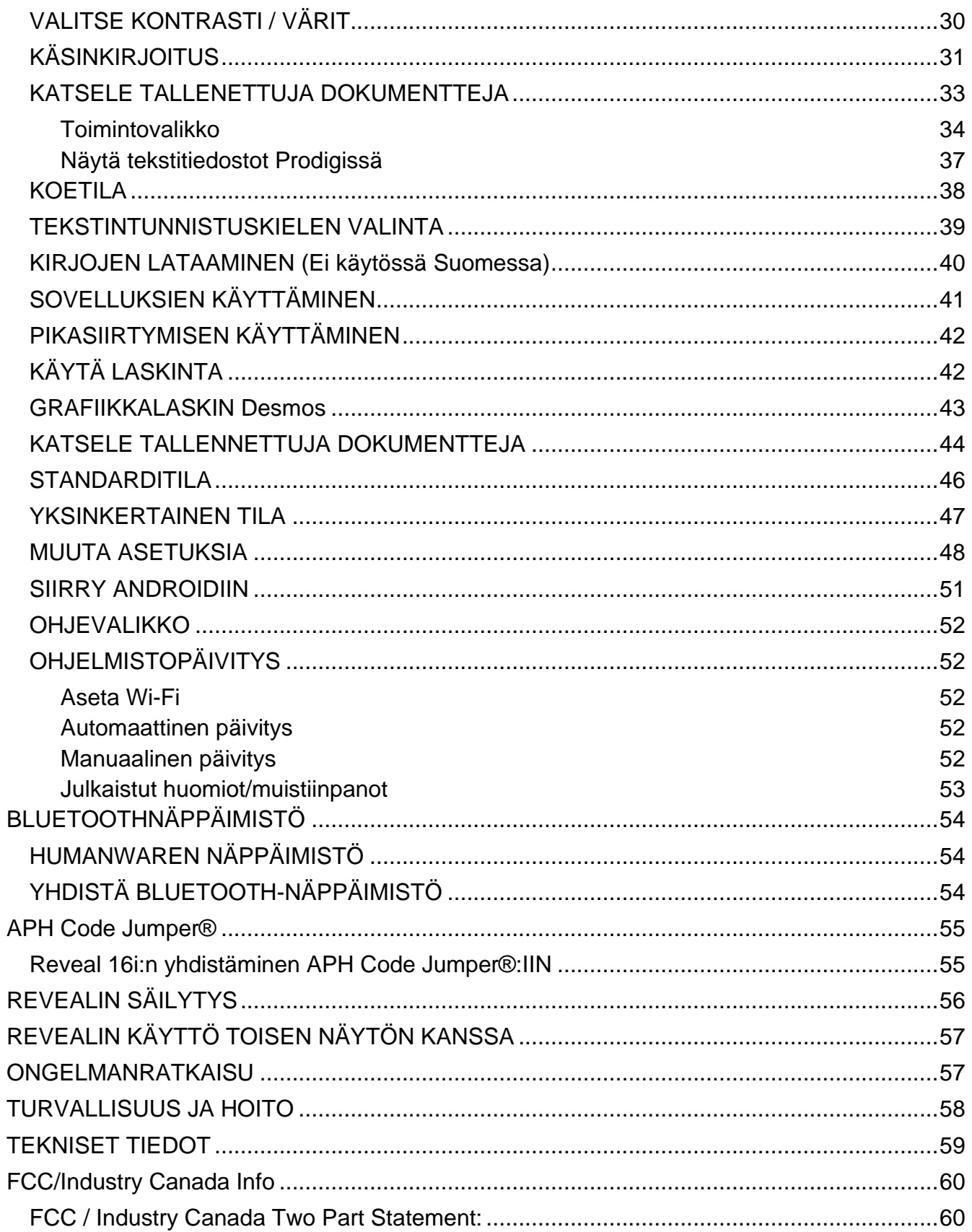

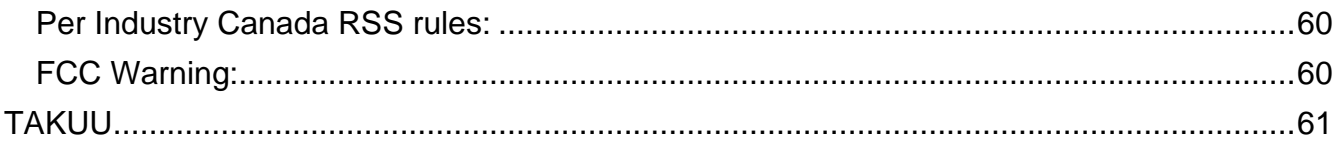

# **JOHDANTO**

Onnittelut, kun hankit Reveal 16i, HumanWaren kosketusnäyttöisen näön apuvälineen parhaalla mahdollisella kuvan laadulla. Reveal 16i on yksinkertainen, älykäs, kannettava ja mukautuva tuote avuksi näkemisen ongelmien ratkaisemiseen.

Reveal 16i on kokonainen suurennuslaitekokonaisuus, jolla voi suurentaa, kuunnella dokumentit äänenä ja tallentaa kuvia muistiin. Kosketa painiketta ja pääset myös omaan Android-tietokoneeseen, käyttöjärjestelmänä uusin Nougat.

Lue huolellisesti nämä käyttö- ja turvallisuusohjeet ennen kuin käytät Revealia. Mikäli sinulla on kysyttävää, ota yhteys HumanWare Customer Service, yhteystiedot tämän oppaan lopussa.

Tekijänoikeus 2021 Technologies HumanWare Inc., kaikki oikeudet pidätetään. Tämän julkaisun mitään osaa ei saa kopioida tai jakaa missään muodossa tai missään tarkoituksessa, tai tallentaa tietokantaan tai hakukoneelle ilman HumanWare Inc. :in kirjallista lupaa.

# **OPI TUNTEMAAN REVEAL**

Tämä osio tutustuttaa sinut laitteeseen.

## PAKKAUKSEN SISÄLTÖ

Reveal 16i Painettu käyttöopas □Getting Started Sheet Virtalähde Pohjois-Amerikan virtajohto Euroopan virtajohto UK virtajohto Australian vistajohto

# **KÄYTTÖVALMIIKSI**

Reveal on suunniteltu yksinkertaiseksi. Seuraa ohjeita ja laite on nopeasti käyttökunnossa.

- 1. Nosta Reveal varovasti laatikosta. Se on taitettu kuljetusasentoon.
- 2. Aseta Reveal tasaiselle ja vakaalle pinnalle, kuten pöydälle, ja varmista että HumanWare logo on ylösalaisin edessäsi.
- 3. Toisella kädellä pidä kiinni lukutasosta pöydällä ja toisella kädellä nosta rungon yläosasta (osasta, jossa kamera on). Se lukittuu paikalleen auki-asennossa. Tämä voi vaatia hieman voimaa.

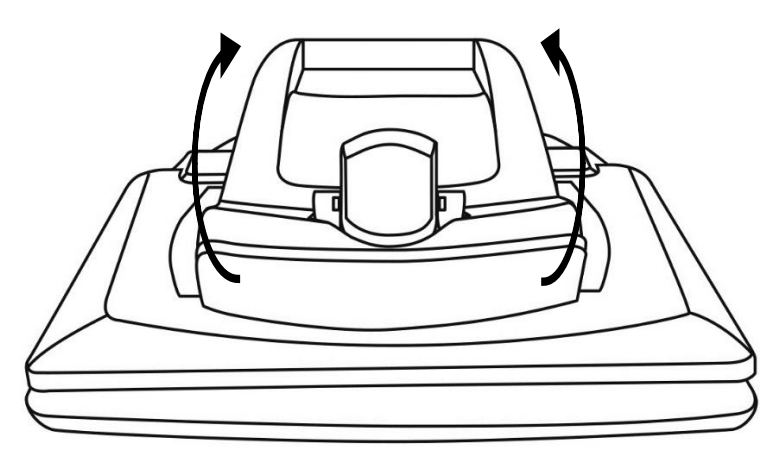

4. Varovasti ota kiinni näytön molemmista reunoista ja tuo ruudun alaosa itseäsi kohti, kunnes saat mukavan katseluasennon.

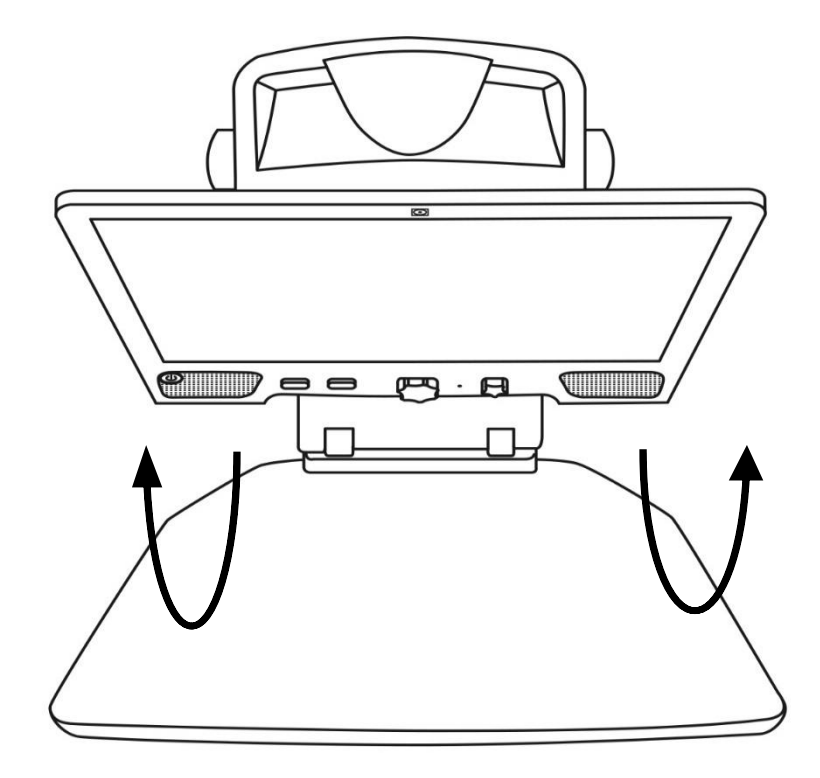

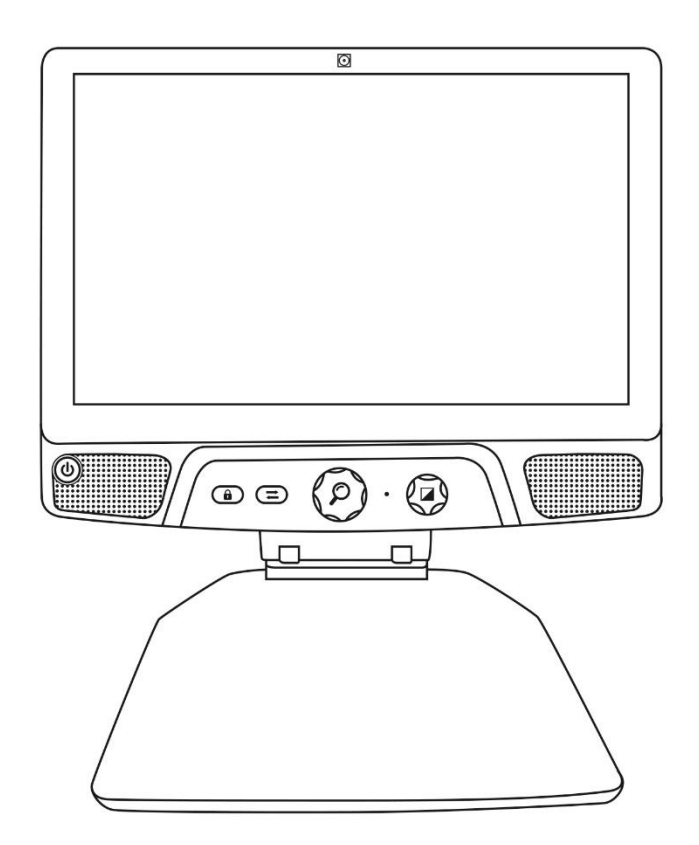

- 5. Pakkauksessa on useita johtoja
	- o Universaali virtakaapeli
	- o Maakohtainen virtakaapeli
- 6. Yhdistä johto Revealin takaosaan.

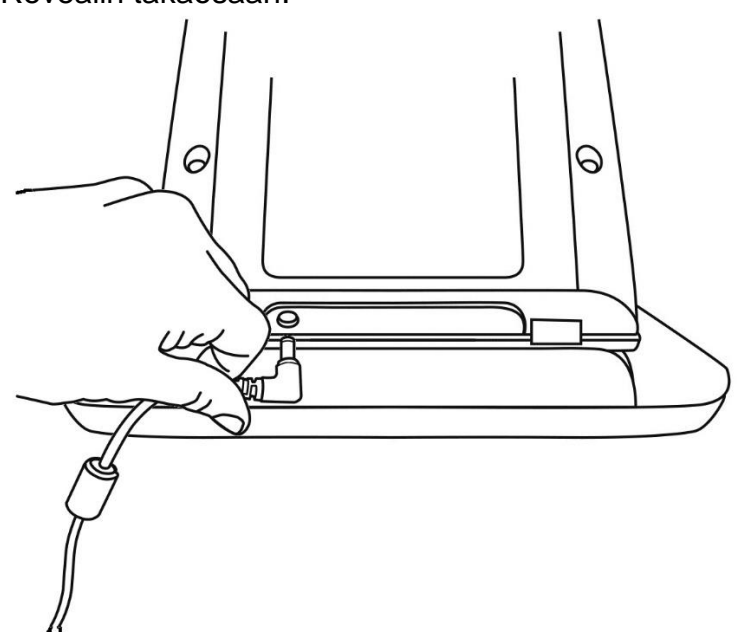

7. Liitä johdon toinen pää virtapistokkeeseen.

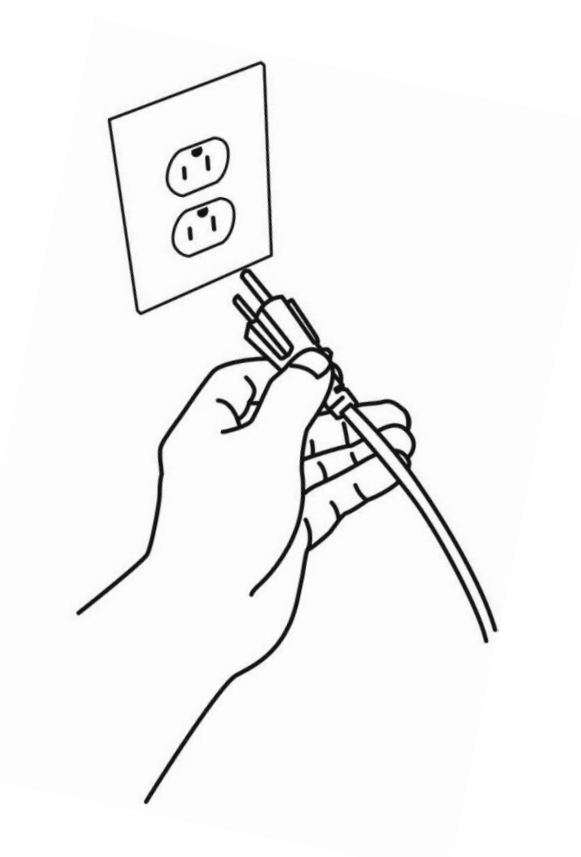

**Huom:** Revealin Virtanäppäin pitäisi nyt palaa punaisena tarkoittaen, että laitteesi saa virtaa ja valmiina käyttöön. Mikäli sinulla on lisävaruste akku asennettuna, valo palaa oranssina tarkoittaen että akku latautuu.

8. Paina pidä pohjassa punainen Virtapainike 1 sekunnin ajan ja Reveal aukeaa välittömästi.

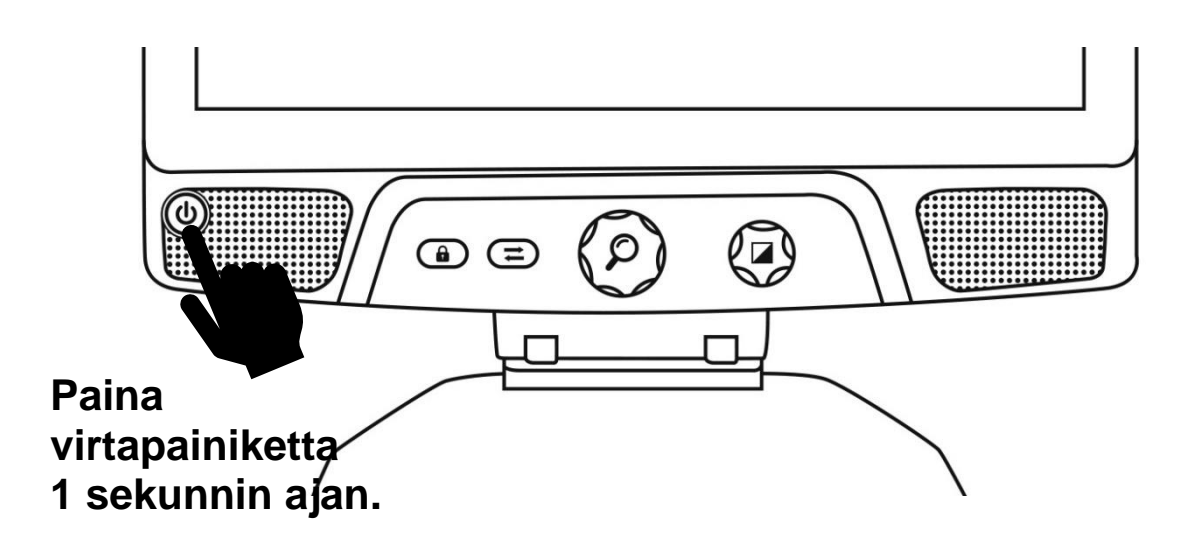

## **YLEISKATSAUS LAITTEESEEN**

## **Edestä**

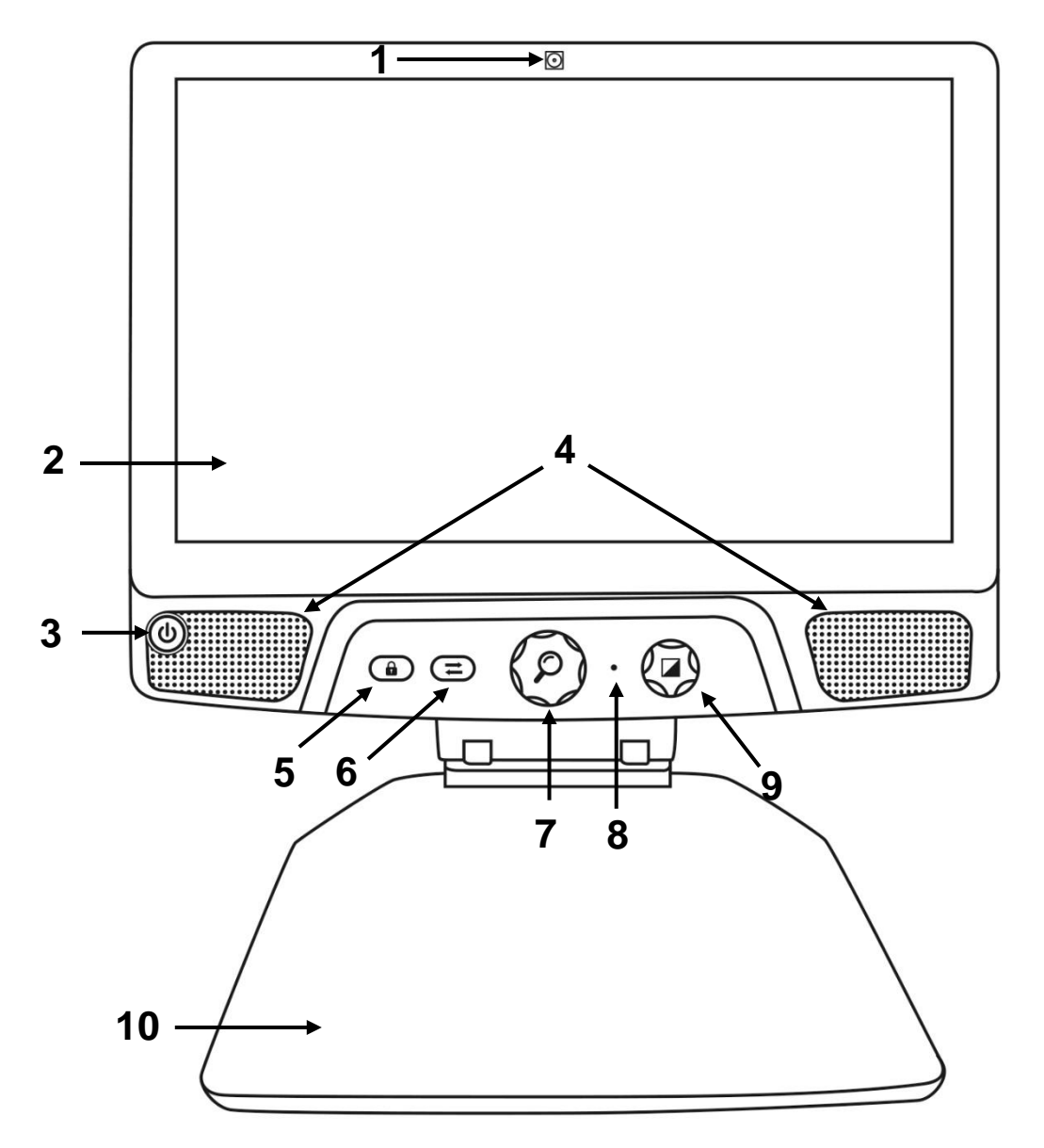

- 1. Etukamera
- 2. Kosketusnäyttö
- 3. Virtanäppäin
- 4. Kaiuttimet
- 5. Automaattisen tarkennuksen poisto
- 6. Vaihtonäppäin
- 7. Suurennusnäppäin
- 8. Mikrofoni
- 9. Kontrasti- /Äänenvoimakkuusnäppäin
- 10.Lukutaso

**Side**

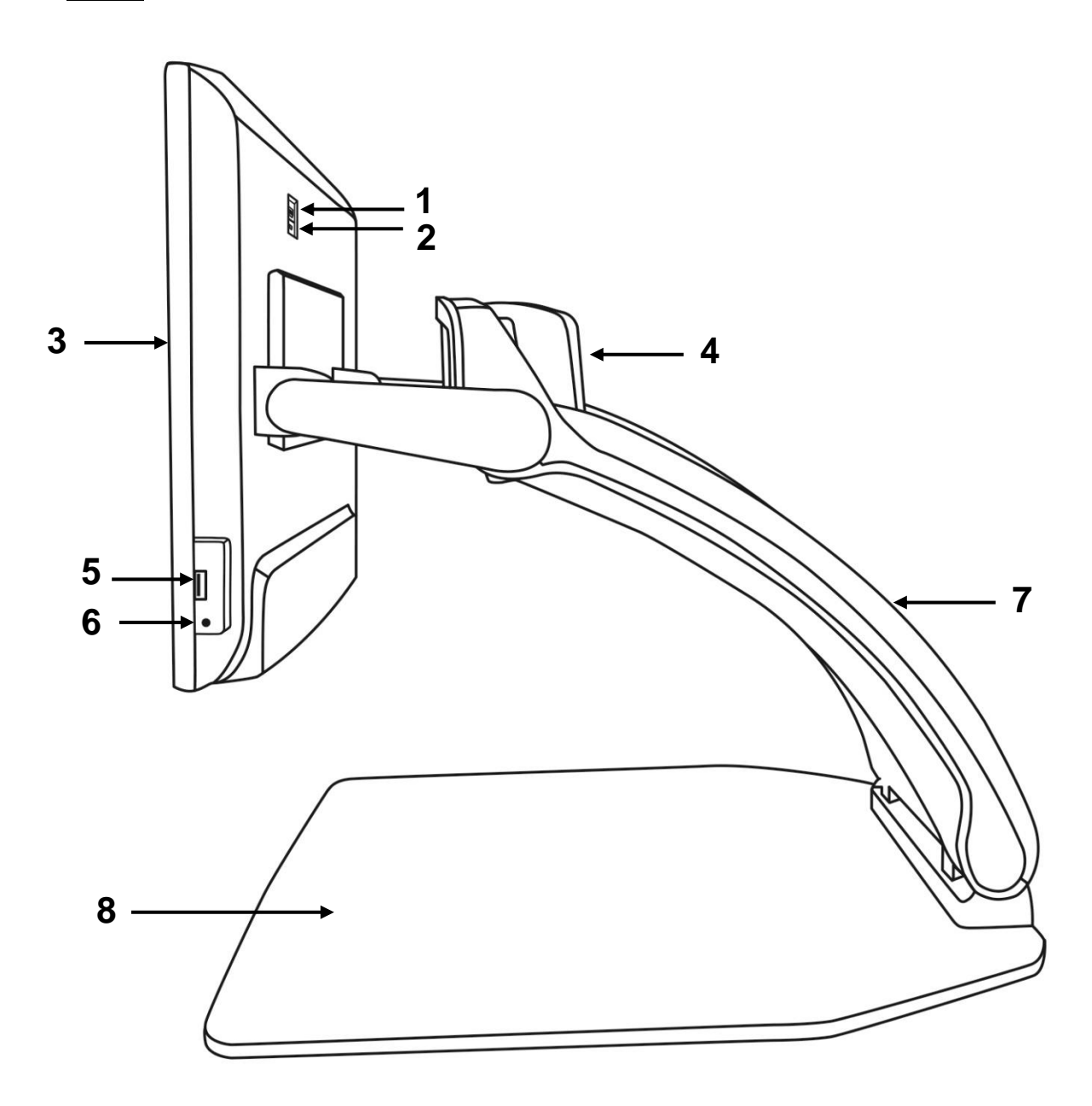

- 1. HCMI liitäntä
- 2. Micro-USB liitäntä (vain huoltoa varten, älä käytä)
- 3. Kosketusnäyttö
- 4. Kääntyvä kamera
- 5. USB liitäntä
- 6. Audio liitäntä
- 7. Runko
- 8. Lukutaso

# **Back**

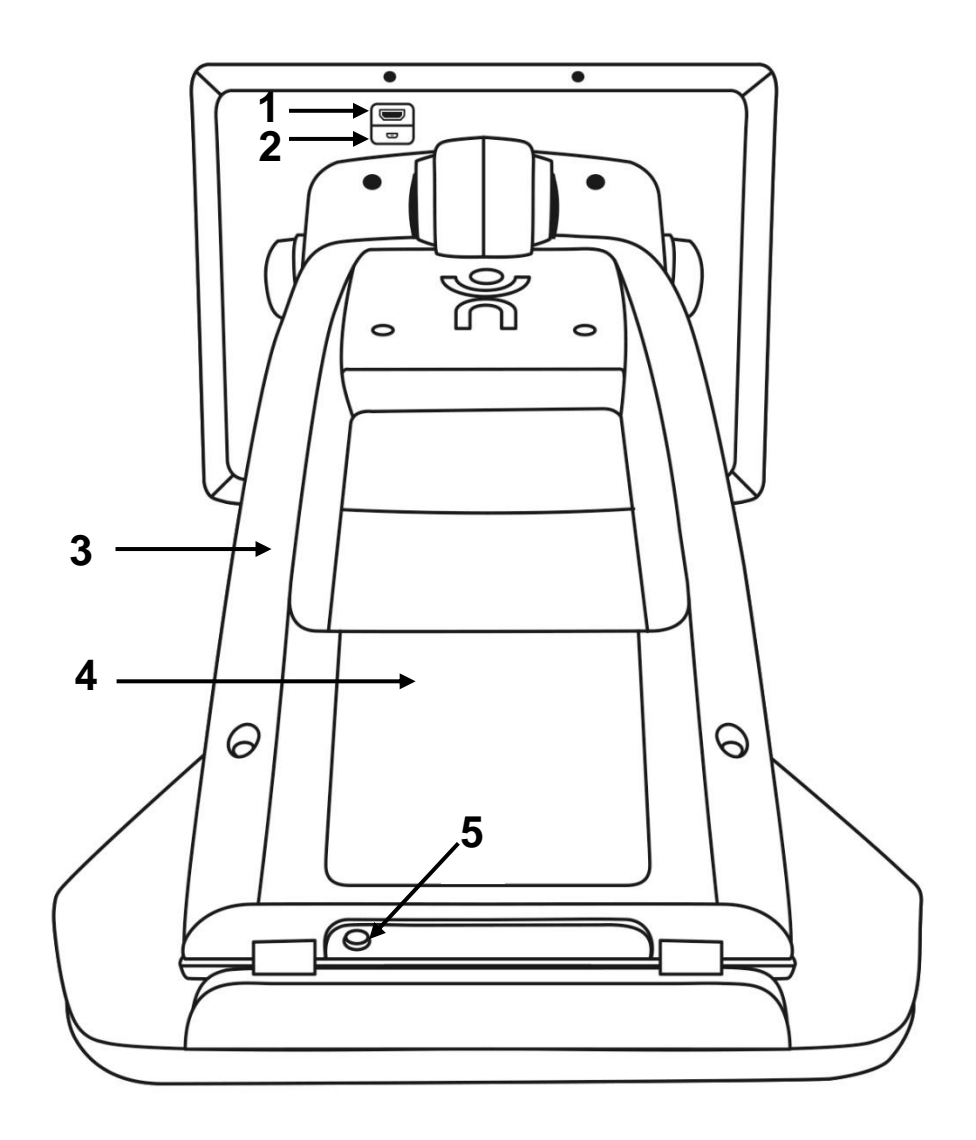

- 1. HDMI liitäntä
- 2. Micro-USB liitäntä
- 3. Runko
- 4. Akku (lisävaruste)
- 5. Virtaliitäntä

# **REVEAL 16I KÄYTTÖTILAT**

**Reveal 16i** :ssä on kaksi pääkäyttötilaa: **Live (Suurennus)** ja **Esitynyt**.

Voit milloin tahansa vaihtaa näiden tilojen välillä painamalla **Vaihda -painiketta** näytön

alapuolella.

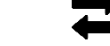

**Live** on käyttötila, johon olet tottunut, mikäli olet käyttänyt suurennuslaitetta aikaisemmin. Se on yksinkertainen mutta tehokas tila, jossa voit suurentaa dokumentit lukualustalla tai kaukana olevat kohteet vain kääntämällä kameraa. **Live** on oletustilana. Aloitat tässä tilassa aina kun avaat laitteen.

**Edistynyt tilassa** voit käyttää laitteen kaikkia ominaisuuksia. **Edistynyt tilassa** pääset kaikkiin ominaisuksiin suurikontrastisessa käyttöliittymässä. Näitä ominaisuuksia ovat Prodigin tekstintunnistus (OCR), Kirjahylly sekä kuvagalleria. **Edistynyt tilassa** pääset myös Androidiin, joten voit käyttää Revealia kuten normaalia tietokonetta tai Androidlaitetta.

# **LIVE TILA**

# **KÄYNNISTÄ REVEAL**

Kun Reveal on päällä. pyöreä virtapainike ruudun vasemmassa alalaidassa palaa punaisena, tai oranssina lataamisen merkiksi, mikäli laitteeseesi on asennettu akku.

### **Käynnistä Reveal painamalla Virta-painiketta sekunnin ajan.**

Näyttö menee päälle ja painikkeen valo muuttuu punaisesta/oranssista vihreäksi. Mikäli painikkeessa ei pala punainen, oranssi tai vihreä valo, varmista että virtajohto on kytketty kunnolla.

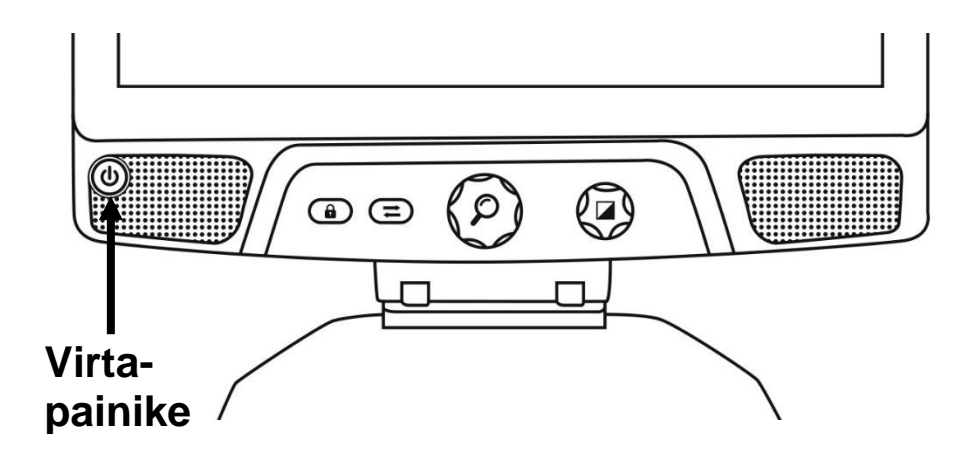

# **KÄYTÄ REVEALIA LÄHIKATSELUUN (TYÖPÖYTÄ)**

Kun avaat Reveal 16i:n, olet Live tilassa. Live tila toimii kuten normaali elektroninen suurennuslaite. Kun kamera osoittaa alaspäin, päin lukualustaa, kaikki mitä asetetaan lukualustalle, näytetään suurennettuna 16 tuuman ruudulla. Tämä on yksinkertaisin tapa käyttää laitetta.

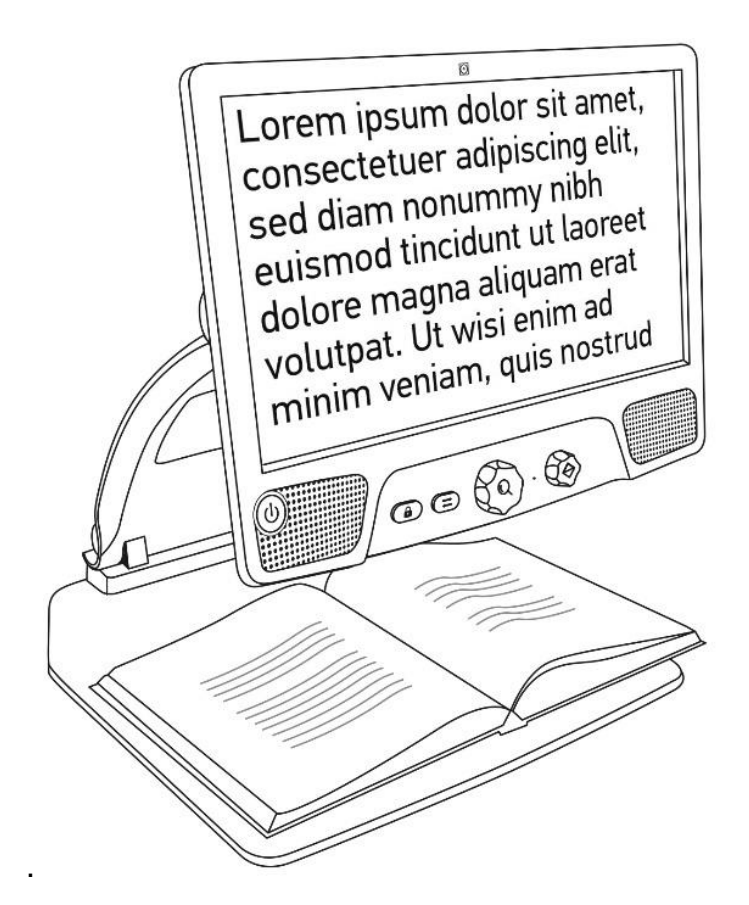

# **KÄYTÄ REVEALIA KAUKOKATSELUUN**

Voit käyttää Revealia myös kaukokatseluun. Voit tehdä sen yksinkertaisesti kääntämällä laitteen päällä olevaa kameraa.

- 1. Paikallista ensin kamera laitteen yläosassa ruudun takana. Se on pieni laatikko varren yläosassa.
- 2. Tartu kameran kapeimpaan osaan.
- 3. Vedä pohjaosa ylöspäin. Kamera osoitta sinuun päin.
- 4. Osoita kameralla toivomaasi kohdetta (koulun taulu, maisema jne.).
- 5. Kun olet valmis, käännä kamera vain alkuperäiseen asentoon.

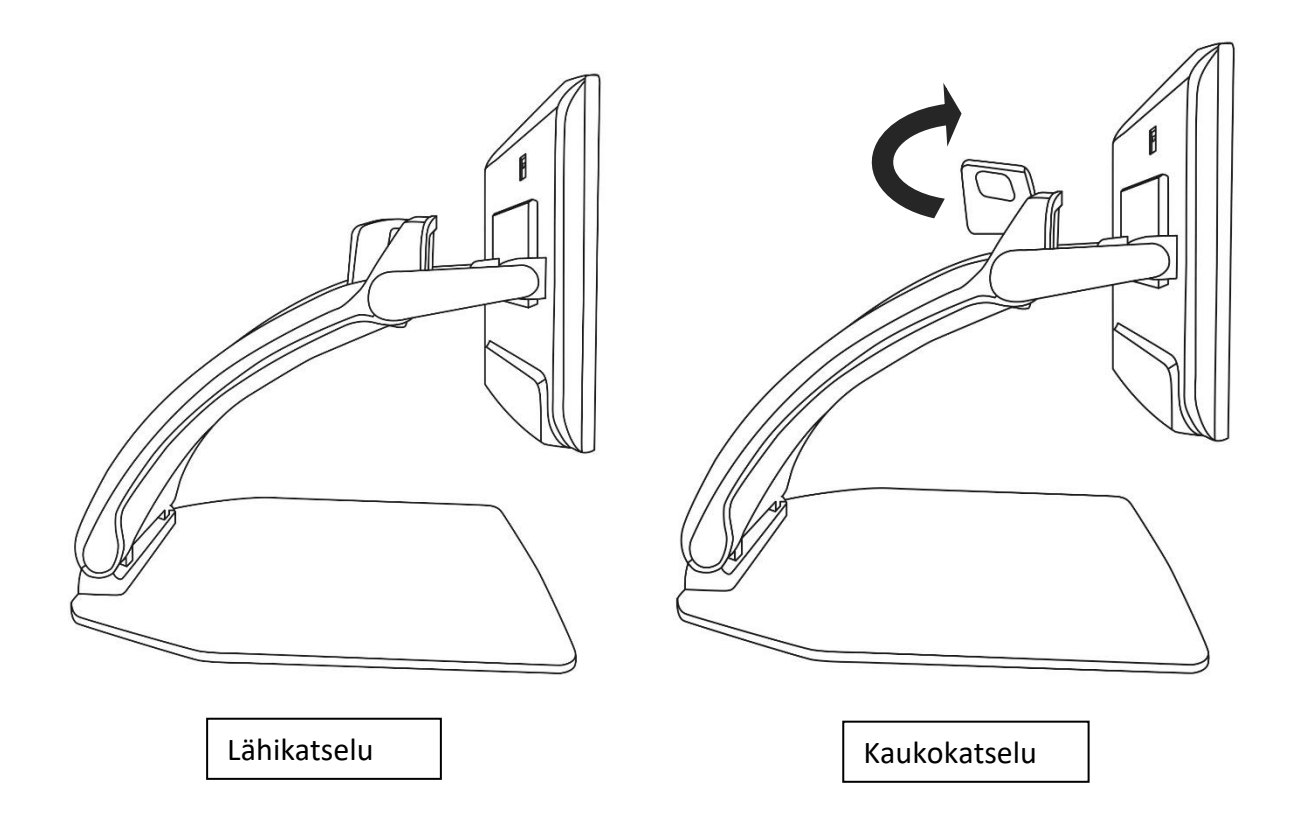

**Huom:** Kameran voi kääntää sivuttain, kun käytetään kaukokatselua.

# **SUURENNUKSEN SÄÄTÖ**

Keakimmäinen näppäin suurentaa ja pienentää.

### **Käännä myötäpäivään suurentaaksesi.**

#### **Käännä vastapäivään pienentääksesi**

Kun kuva on suurennettuna, **paina ja pidä näppäintä pohjassa,** saat tilapäisen 1X kuvan (yleiskuva ilman suurennusta). **Vapauta suurennusnäppäin** palataksesi käyttämääsi suurennustasoon.

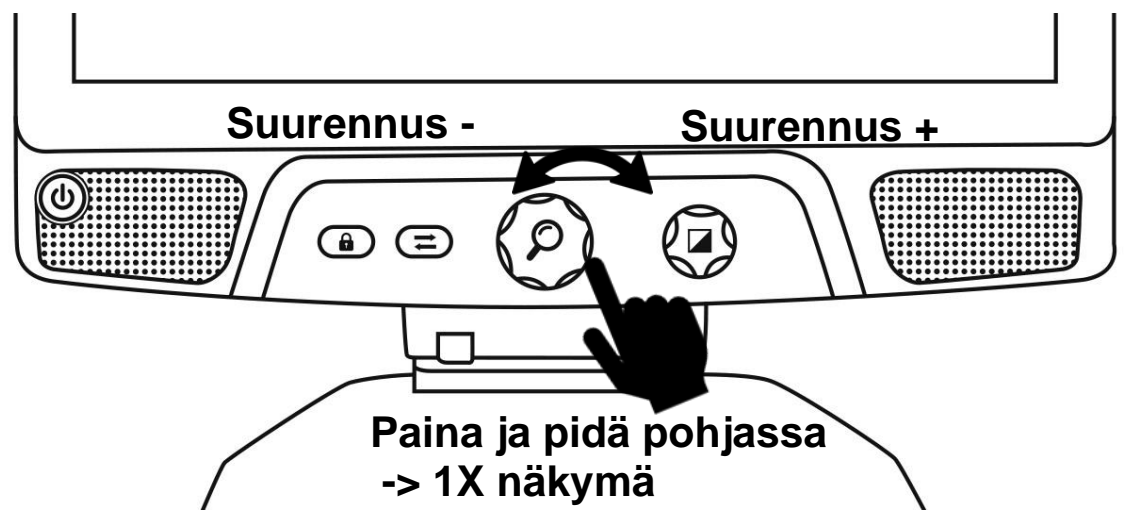

# **VAIHDA KONTRASTIA / VÄRITILAA**

.

Voit muuttaa kontrastia vastaamaan paremmin tarpeitasi. **Käännä väritilanäppäintä muuttaaksesi kontrastiväriyhdistelmän.**  Käännä kunnes löydät itsellesi sopivan värin.

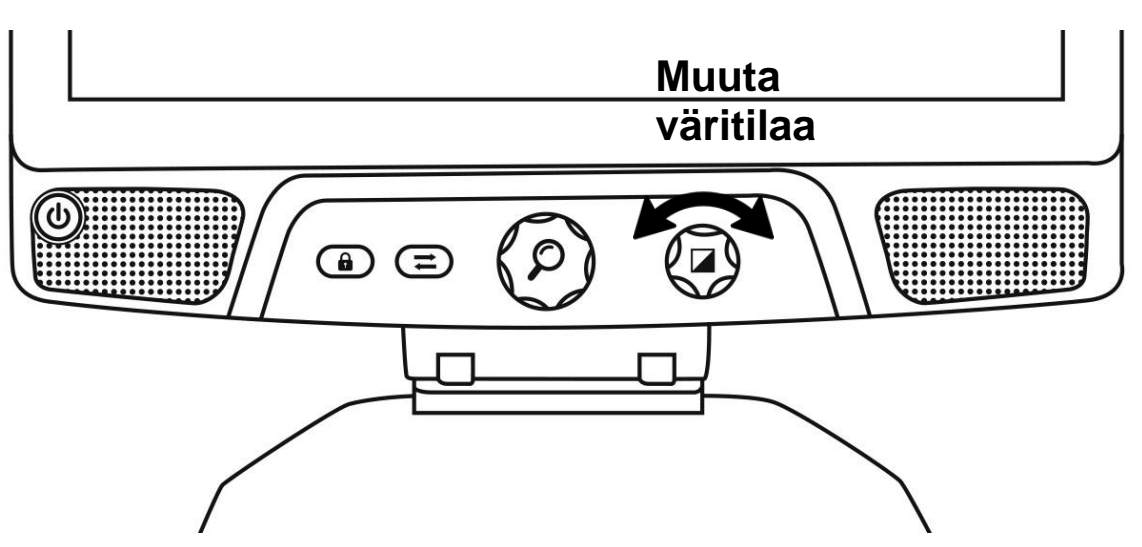

Oletusväritilat ovat: väri, musta valkoisella, valkoinen mustalla, musta keltaisella ja keltainen mustalla. Valikossa saatavilla lisää väriyhdistelmiä.

# **SÄÄDÄ KONTRASTIN VOIMAKKUUS (KIRKKAUS)**

Kontrastin voimakkuus voidaan säätää sinulle sopivaksi muissa kuin väritilassa. Säätääksesi:

- 1. **Paina väritilanäpäintä**. Olet nyt säätötilassa.
- 2. **Käännä väritilanäppäintä** vastapäivään pienentääksesi kontrastia ja myötäpäivään surentaaksesi kontrastia.
- 3. **Odota 2 sekuntia** palataksesi normaaliin katsellutilaan.

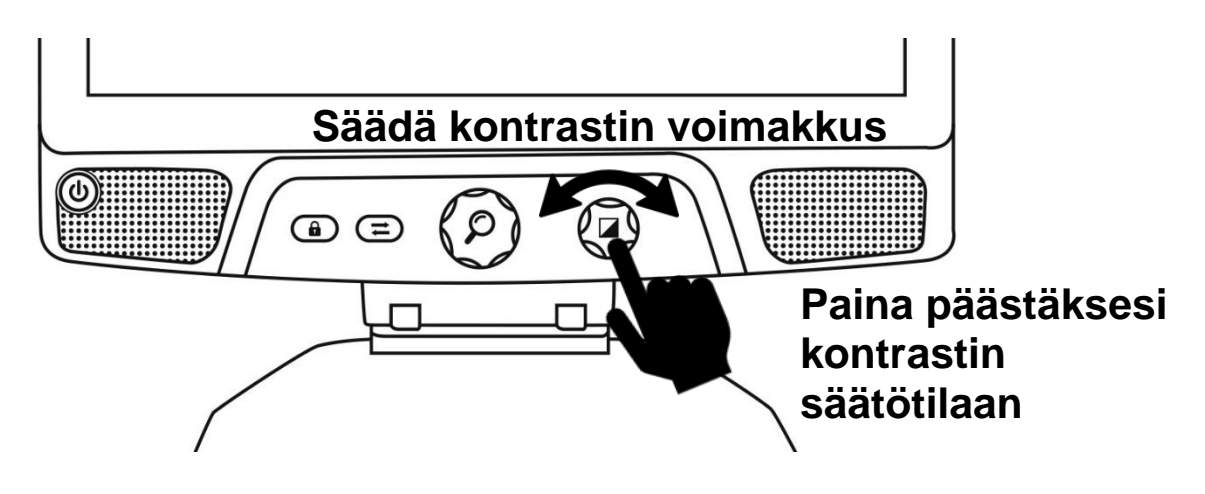

# **AUTOMAATTITARKENNUKSEN LUKITUS**

Revealissa on automaattitarkennus, joka aina pyrkii hakemaan tarkimman mahdollisen tarkennuksen. Voit kuitenkin itse poistaa tai laittaa päälle automaattitarkennuksen. Tämä on kätevää silloin, kun teet jotakin pientä tehtävää laitteen alla, kuten kirjoitat käsin paperille. Näin voit estää laitteen tarkentamasta kirjoittavaan käteesi tai kynään paperin sijasta.

**Poistaaksesi automaattitarkennuksen paina näppäintä kerran. Paina uudelleen palauttaaksesi sen. Automaattitarkennus palautuu myös aina muuttaessasi suurennustasoa.** 

**Paina ja pidä pohjassa nollataksesi automaattitarkennuksen.**

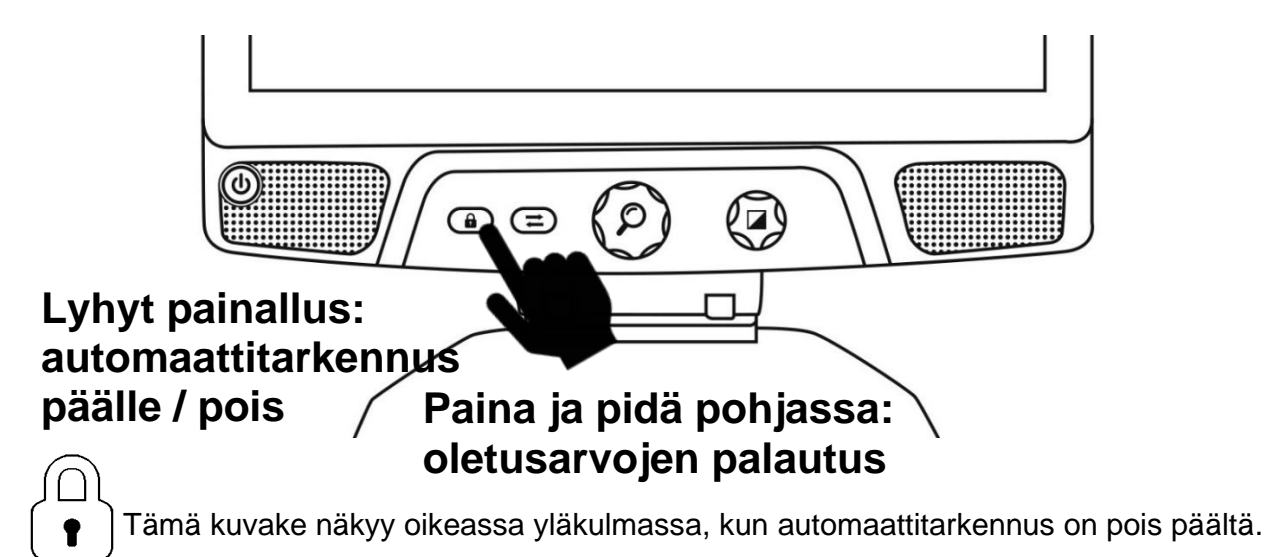

**Huom**: Kun painat tarkennuksen lukitsinta kaukokatselutilassa, se jäädyttää kuvan. Uusi painallus vapauttaa. Suurennusta ei voi muuttaa, kun kuva on jäädytettynä.

## **VALIKKO**

**Pääset valikkoon kun painat ja pidät pohjassa väritila-/äänenvoimakkuusnäppäintä.**

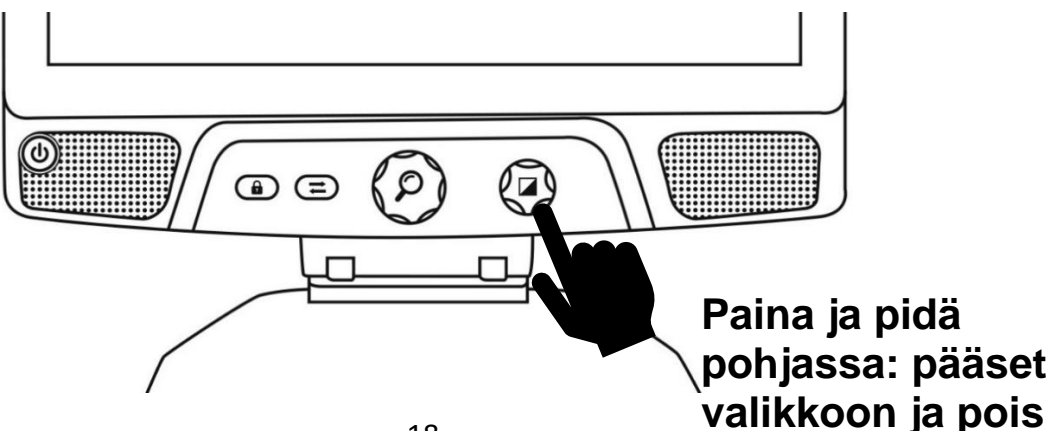

**Liiku valikossa: käännä suurennusnäppäintä.** 

**Valitse kohde tai alavalikko: paina suurennuspainiketta.** 

**Palaa takaisin edelliseen valikkoon: paina väritilanäppäin.** 

**Palaa takaisin normaaliin katselutilaan: paina ja pidä pohjassa väritilanäppäin.**

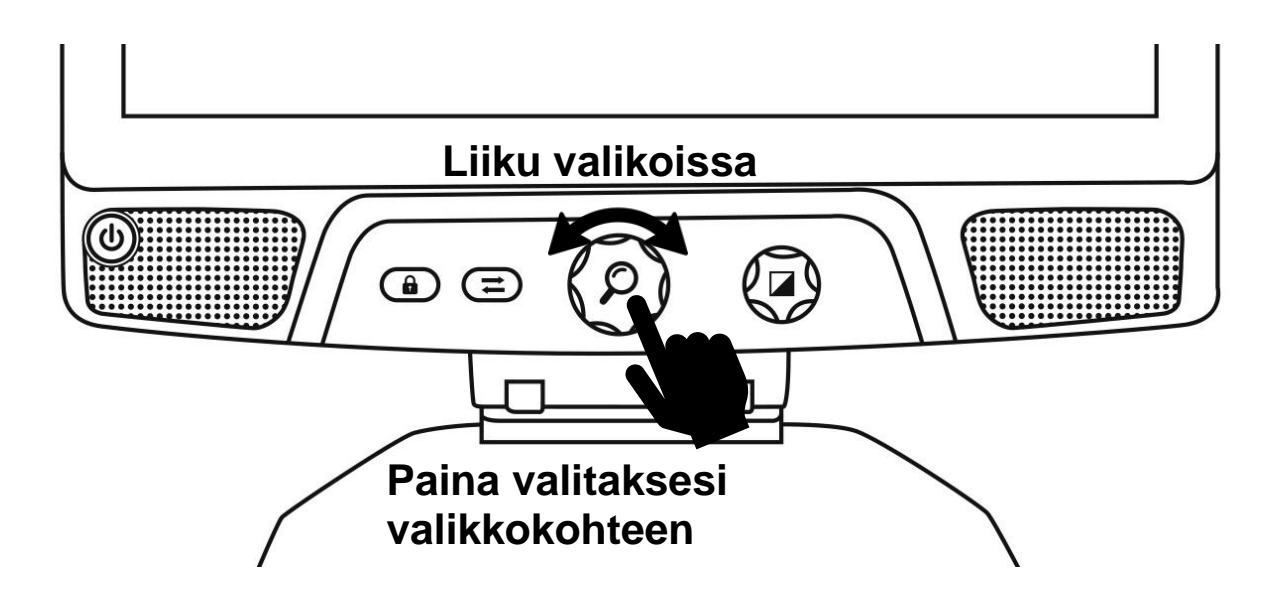

### **Valikon sisältö:**

**Apuviiva ja verhot:** Lisää apuviiva tai verhot helpottaaksesi lukemista. Valitse säädä muuttaaksesi viivan tai verhojen kohdan ruudulla.

**Valittavissa olevat väritilat/kontrastit:** Valitse halutut väritilat saataville väritilanäppäimeen.

**Suosikki suurennustaso:** Valitse suurennustaso, jossa laite avautuu.

**Näyttö:** Valitse Revealin näytön taajuus.

**Tietoja:** Revealin tiedot.

# **APUVIIVA JA VERHOT**

Voit lisätä vaakaviivan tai verhot helpottaaksesi lukemista. Alla olevissa kuvissa esimerkit.

# Lorem ipsum dolor sit amet, consectetu adipiscing elit. Mae porttitor congue m

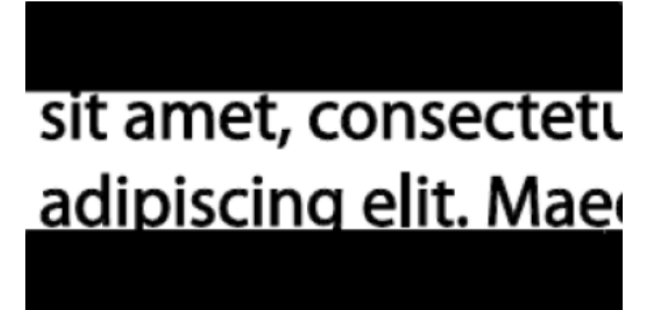

Viiva die verhot verhot van die verhot van die verhot van die verhot van die verhot van die van die van die v<br>Geboort van die verhot van die van die van die van die van die van die van die van die van die van die van die

### **Lisää apuviiva tai verhot ruudulle**

**Paina yhtä aikaa tarkennuksen lukitsin ja suurennusnäppäin** lisätäksesi tai poistaaksesi apuviivat tai verhot.

Tai vaihtoehtoisesti lisää apuviiva tai verhot oletusasetukseksi:

- 1. Avaa valikko **painamalla ja pitämällä pohjassa väritilanäppäintä.**
- 2. **Paina suurennusnäppäintä** päästäksesi apuviivat ja verhot -valikkoon.
- 3. Valitse Ei mitään, Apuviivat tai Verhot.
- 4. **Paina** suurennusnäppäintä.

### **Säädä apuviivaa tai verhoja**

Kun olet valinnut apuviivan tai verhot, uusi alavalikko Säädä näkyy valikossa.

- 1. Valitse säädä apuviivan Paikka tai verhojen leveys.
- 2. **Paina** suurennusnäppäintä.
- 3. **Käännä suurennusnäppäintä** kunnes löydät sopivan paikan tai leveyden.

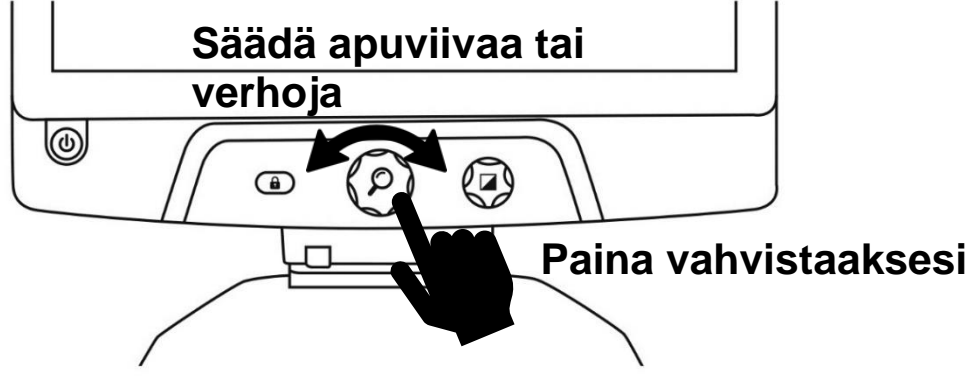

# **EDISTYNYT TILA**

Jotta voit käyttää Androidia kuten normaalia PC:tä tai Android-laitetta TAI käyttää Prodigin OCR –tekstintunnistusta, vaihda Edistynyt-tilaan. Siellä pääset **Googlen Android™** tablettiin sekä HumanWaren heikkonäköisen **Prodigi™** appiin.

## **Vaihtaaksesi käyttötilojen välillä, paina kolmas näppäin vasemmalta, vaihtonäppäin .**

Voit vaihdella näiden tilojen välillä saumattomasti milloin vain.

**Huom:** Kun ensimmäisen kerran painat vaihtonäppäintä, sinulta kysytään, haluatko kotinäyttösi olevan Android vai Prodigi. Tätä voi vaihtaa myöhemmin Androidin asetuksissa.

**Huom:** Mikäli olet juuri avannut Revealin, joudut ehkä odottamaan muutaman sekunnin edistyneen tilan latautumista. Tämä näkyy tiimalasi-ikonina ruudulla.

# **ÄÄNENVOIMAKKUUDEN SÄÄTÄMINEN**

Toisin kuin **Live**-tila, **Edistynyt** tila tukee kahta stereokaiutinta laitteen etuosassa. Säätääksesi voimakkuutta, käännä **Äänenvoimakkuusnäppäintä** vasemmalle tai oikealle.

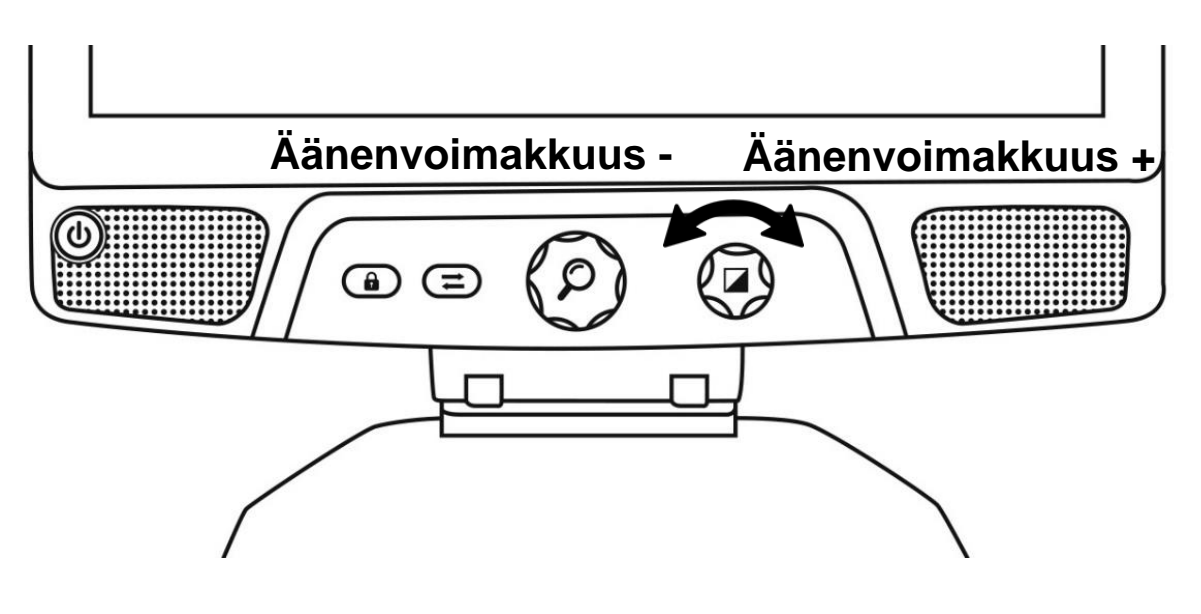

# **PRODIGIN KÄYTTÖ**

# **PIKATOIMINNON ASETUKSET JA KÄYTTÖ**

Pikatoiminnon avulla pääset suosikkisovelluksiisi näytön pyyhkäisyliikkeillä.

Käyttäksesi pikatoimintoa:

- Mene Asetuksiin ja valitse Sovellukset.
- Valitse Pikatoiminto.
- Saadaksesi Pikatoiminnon käyttöön sinun pitää valita ainakin yksi sovellus. Voit käyttää Etsi-kenttää ja kirjoittaa haluamasi sovelluksen nimen tai Valitse sovellus-toimintoa valitaksesi haluamasi määrän sovelluksia luettelosta.
- Pikatoiminto on käytettävissä pyyhkäisemällä kahdella sormella näytön keskellä aloittaen vasemmalta näytön ulkopuolelta kohti oikeaa laitaa. Prodigi havaitsee pyyhkäisysi ja siirtää sinut luettelosi seuraavaan sovellukseen.

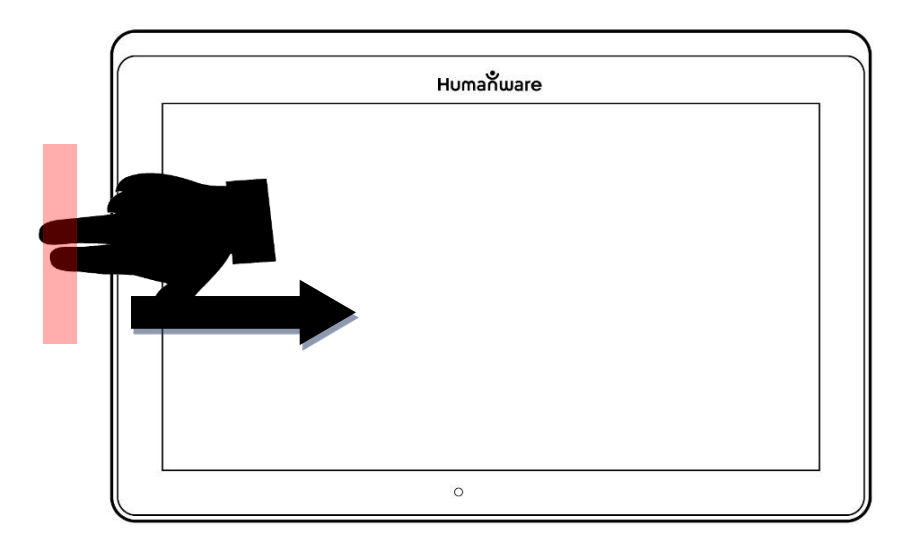

- Sovelluksen vaihto toimii pyyhkäisemällä taas uudestaan. Pikatoiminto vaihtaa sovelluksia siinä järjestyksessä kuin ne on valittu.
- Pikatoimintoa voidaan käyttää mistä tahansa sovelluksesta.

# **SINISEN VALON SUODATTIMEN KÄYTTÖÖNOTTO**

Prodigissä on sinisen valon suodatin, joka auttaa vähentämään näytön heijastaman sinisen valon määrää. Sinisen valon tiedetään vähentävan unitoimintoja säätelevän melatoniinin tuotantoa, joten sen suodattaminen on käyttökelpoinen tapa estää unettomuutta.

Ottaaksesi käyttöön/poistaaksesi Sinisen valon suodattimen käytöstä Reveal 16 i:ssä:

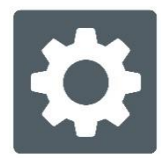

- Valitse valikosta Asetukset.
- Valitse Asetuksista kohta 'Käyttöliittymä'.
- Valitse 'Sinisen valon suodatin'.
- Käytettävissä on neljä tasoa: matala, keskitaso, korkea ja maksimi. Valitse haluamasi taso napauttamalla sitä.
- Näytön väri muuttuu nyt valintasi perusteella.
- Kun Sinisen valon suodatin on käytössä, voit poistaa sen käytöstä menemällä takaisin Sinisen valon suodattimen valikkoon ja valitsemalla vaihtoehdon 'Pois päältä'.

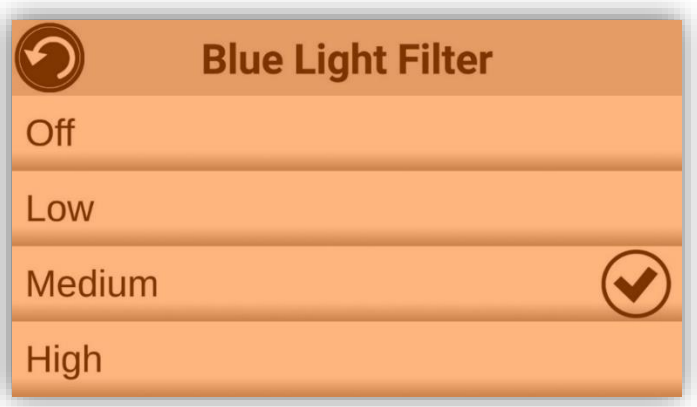

## **KARUSELLIVALIKON KÄYTTÄMINEN**

Prodigi Reveal 16i:ssä on 9 pääsovellusta – Apit, Pika, Laskin, Kirjat, Kamera (käytettävissä, jos laitteessa on kaukokamera), Suurennus, Galleria, Asetukset ja Ohje. Ne tulevat näkyviin karusellivalikossa järjestyksessä:

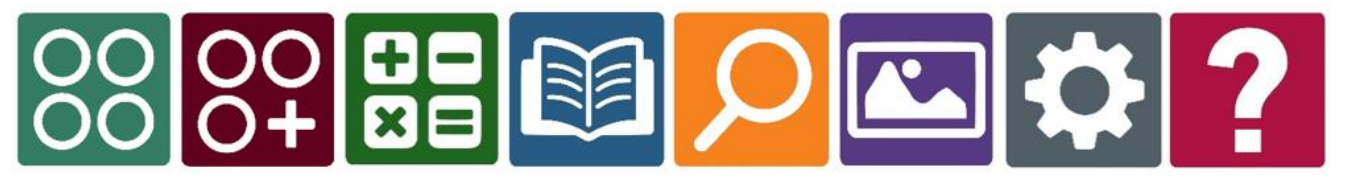

Pääset karusellivalikkoon Suurennuksesta seuraavasti:

- Sulje Suurennus ja siirry karusellivalikkoon.
- Prodigi sanoo "Prodigi" ja sen sovelluksen nimen, joka on käytössä.
- Valittuna oleva sovellus on karusellivalikossa näytön keskellä.
- Pyyhkäise karusellivalikossa vasemmalle tai oikealle siirtyäksesi sovelluksesta toiseen.
- Avaa valitsemasi sovellus napauttamalla.
- Poistu sovelluksesta ja palaa karusellivalikkoon napauttamalla Takaisin.

**Huom:** Voit siirtyä karusellivalikkon mistä tahansa Prodigin sovelluksesta **kaksoisnapauttamalla kahdella sormella minne tahansa näytöllä**.

## **OTA KUVA ASIAKIRJASTA**

Prodigin tärkein omainaisuus on sen Kamerasovellus. Sillä voit ottaa kuvan, tallentaa sekä käyttää tekstintunnistusta (OCR). Kun käynnistät OCR:n painetulla asiakirjalla, Reveal lukee sen sinulle ääneen.

#### **Ota kuva Prodigillä:**

• Pyyhkäise oikealle tai vasemmalle valikossa kunnes löydät Kameraikonin, napauta kerran.

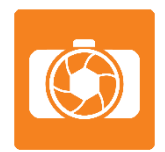

**Huom:** Useimmat Kameran toiminnot löytyvät virtuaalinäppäinpalkista vasemmalla puolella ruutua.

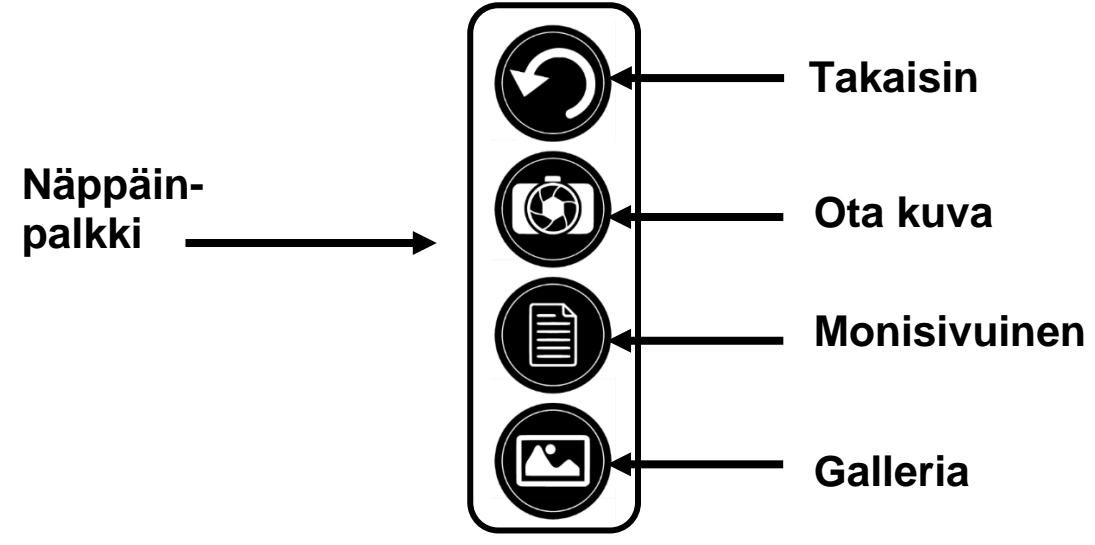

• Aseta asiakirja lukutasolle kuvan mukaan. Asiakirjan tulee ruudulle näkyviin.

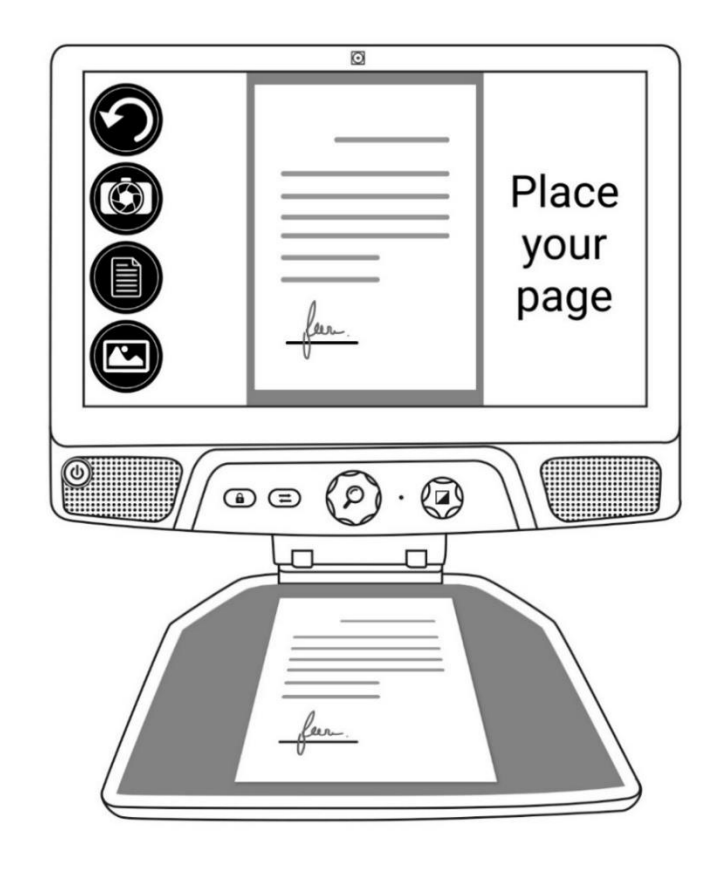

• Napauta Ota kuva -painiketta.

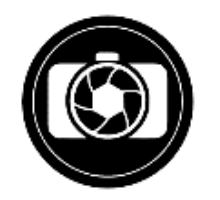

Kuulet kameransulkijan äänen, sen jälkeen klikkausäänen, joka kertoo että asiakirja on kuvattu.

• Napauta Takaisin-painiketta, jos haluat palata kameran esikatselutilaan.

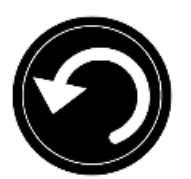

**Huom:** Mikäli haluat piilottaa näppäinpalkin nähdäksesi ruudun paremmin, **pyyhkäise palkin päällä alaspäin**. Palkki korvataan Avaa palkki –näppäimellä ruudun alaosassa.

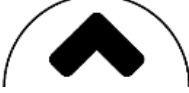

Napauta tätä tai **pyyhkäise ylöspäin** palauttaaksesi näppäinpalkin.

### **Tallenna asiakirja**

Kun olet ottanut kuvan, näppäinpalkki on nyt ruudun alaosassa ja siinä näkyy myös Tallenna näppäin. Tällä voit tallentaa ottamasi kuvat Galleriaan.

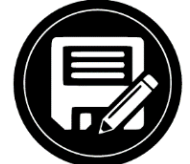

• Napauta Tallenna kuvaketta tallentaaksesi kuvan myöhempää käyttöä varten Galleriaan.

### **MONISIVUINEN DOKUMENTTI**

Ota kuva monisivuisesta dokumentista:

• Valitse ensin **Monisivu** painamalla näppäintä näppäinpalkissa vasemmassa reunassa.

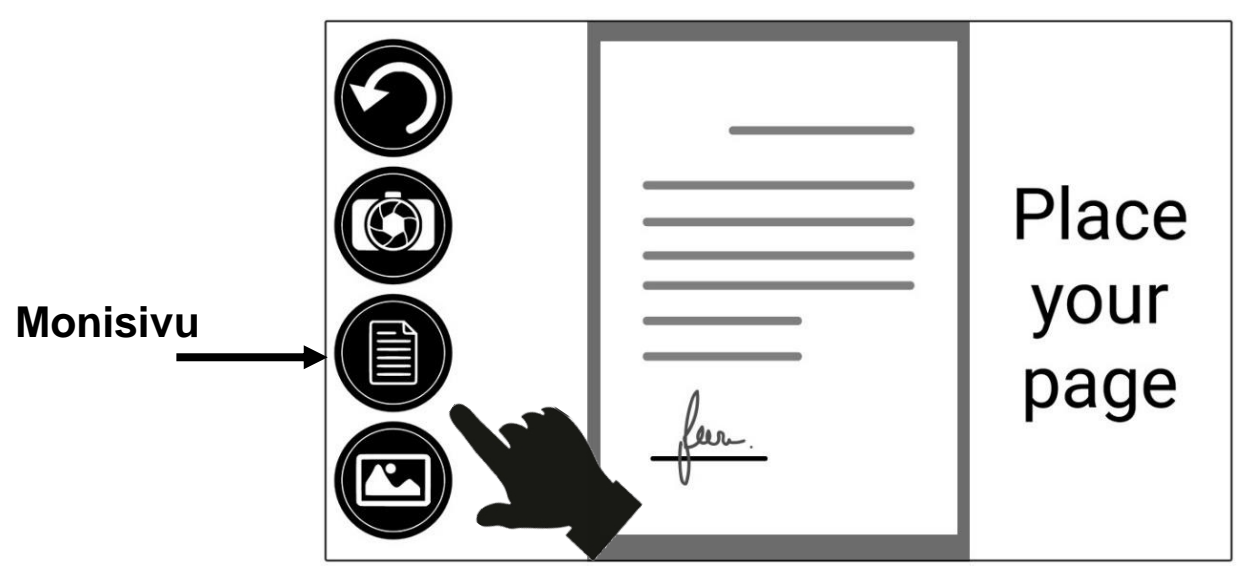

- Asta ensimmäinen sivu lukualustalle.
- Napauta Ota kuva -painiketta.

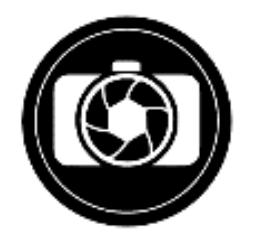

Kuulet kameransulkijan äänen ja sitten klikkausäänen, joka ilmoittaa että sivu on kuvattu.

- Toista samalla tavalla jokainen sivu, jonka haluat kuvata. Monisivuinen asiakirjasi tallennetaan Galleriaan myöhempää käyttöä varten.
- Lopettaaksesi monisivukuvauksen ja palataksesi yksittäisten sivujen kuvaukseen, napauta vasemmalla ylhäällä olevaa Monisivu näppäintä uudelleen.

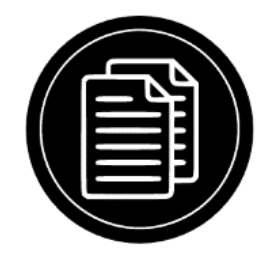

## **LUKEMINEN**

Heti kun otat kuvan, näet Käynnistä ikonin näppäinpalkissa. Tämä on Lue näppäin.

Aloita lukeminen teksti-puheeksi –toiminnolla:

• Napauta **Lue** aloittaaksesi lukeminen omien lukemisasetustesi mukaisesti. Voit myös painaa pitkään tietyn sanan kohdalla aloittaaksesi lukemisen siitä sanasta.

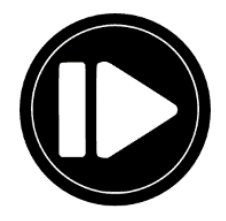

**Huom:** Kun painat **Lue**, näppäinpalkki häviää saadaksesi paremman näkymän. Näppäinpalkin saa taas näkyville painamalla **Avaa näppäinpalkki** tai pyyhkäisemällä ylöspäin ruudun alaosasta.

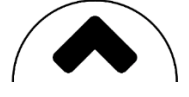

- Keskeytä painamalla **Lue** uudelleen tai painamalla pitkään missä tahansa kohtaa ruudulla.
- Kun keskeytetty, napauta **Takaisin** poistuaksesi lukutilasta ja **Takaisin** uudelleen palataksesi kameranäkymään.

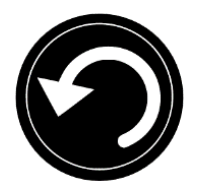

• Aloittaaksesi uudelleen napauta **Lue** uudelleen tai paina pitkään missä tahansa kohtaa ruudulla.

### **Lukutilat**

Kuvattu teksti voidaan näyttää kolmessa eri lukutilassa. Lukutila voidaan muuttaa asetuksissa: teksti yhtenä rivinä **Rivi**, ruutuun sovitettuna sarakkeena **Sarake** (oletus), tai voit kuunnella tekstin sen asettelua ja näkymää muuttamatta lukutilassa **Sivu**. Kaksi "suurempi kuin" merkkiä näyttää kappaleen lopun Rivi ja Sarake tilassa (˃˃).

• Vaihtaaksesi lukutilaa napauta Asetukset näppäintä ja pyyhkäise kunnes löydät kohdan Lukutila.

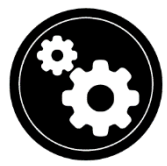

• Napauta Lukutilaa muuttaaksesi arvoa. Valitse pyyhkäisemällä sopiva lukutila ja poista valikosta napauttamalla kahdesti Takaisin.

### **Lukunopeus**

• Voit tilapäisesti nopeuttaa lukemista pyyhkäisemällä ruudulla vasemmalle tai hidastaa pyyhkäisemällä oikealle. Tämän voi tehdä kun lukeminen on käynnissä.

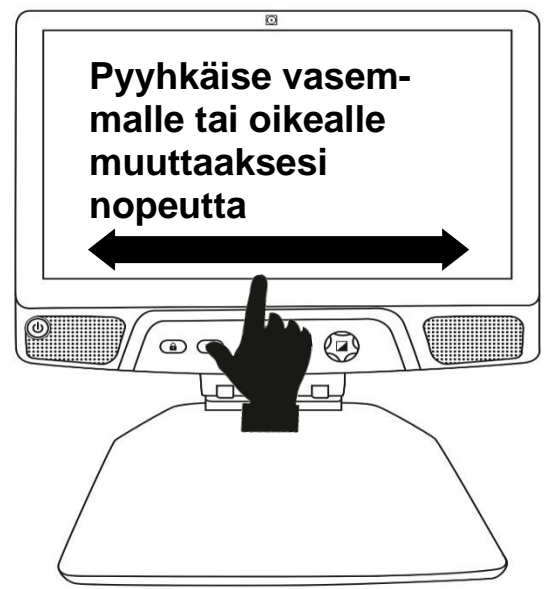

**Huom:** Voit myös lisätä tai vähentää lukunopeutta pysyvästi Asetuksissa. Napauta Asetukset, valitse Lukunopeus ja valitse sopiva arvo. Napauta Takaisin kaksi kertaa poistuaksesi asetuksista.

**Huom:** Voit muuttaa lukunopeuden pyyhkäisemällä oikealle tai vasemmalle tai Asetuksista myös silloin kun puhe ei ole aktivoituna.

### **Sammuta puhe**

Voit mykistää puheen, kun tekstiä luetaan.

• Puhe päälle / puhe pois – kaksoisnapauta ruutua lukemisen aikana. Vaihtoehtoisesti: Asetukset : Puhe: Vain dokumentti tai Pois.

## **LIIKU KUVATUSSA ASIAKIRJASSA**

Once you have captured the document, you can navigate through it to reach or zoom in areas of interest.

### **Suurentaminen kuvatussa asiakirjassa**

• Käännä **Suurennusnäppäintä** säätääksesi suurennustason. **Vaihtoehtoisesti** voit muuttaa suurennustasoa sormien nipistyseleellä.

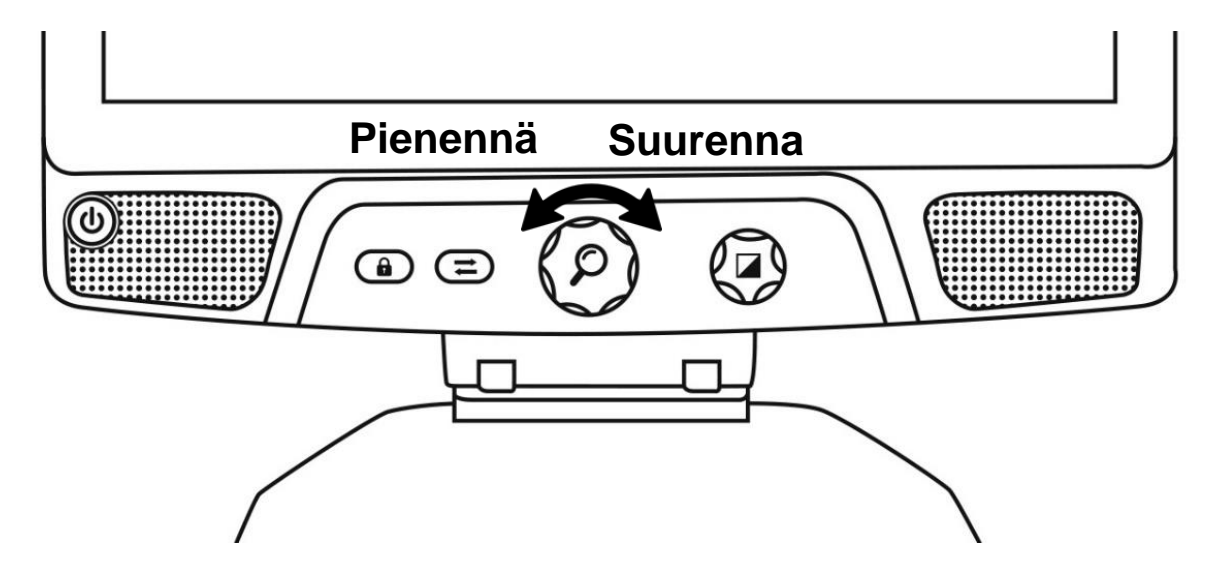

• Suurenna suoraan toivomasi kohta napauttamalla kerran toivottua kohtaa ja kuva suurennetaan siitä kohdasta esiasettamaasi suurennustasoon.

### **Vieritä asiakirjaa**

• Jos olet yli 1X suurennustilassa, voit liikkua asiakirjassa **Vierityseleellä** (liikuta sormeasi hitaasti ruudulla nostamatta sitä).

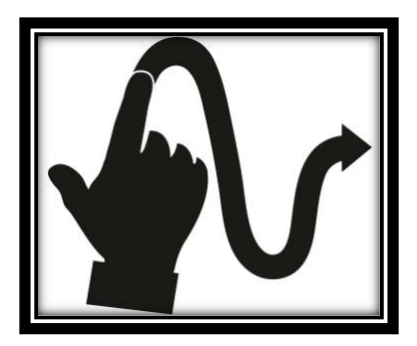

• Vieritä päästäksesi suurennetun asiakirjan eri kohtiin.

## **VALITSE KONTRASTI / VÄRIT**

Voit katsoa kolmella eri kontrastilla: **väri, positiivi tai negatiivi.** Dokumenteille neljäs tapa on**: Diamond Edge™**. Positiivinen, negatiivinen sekä Diamond Egde ovat parannettuja. Ne muuttavat alkuperäisen asiakirjan tai esineen värin vastaamaan sinun paremmin sinun näkötilannettasi.

Liiku näiden välillä pyyhkäisemällä pystysuorassa suunnassa ruudun oikeasta reunasta, kun katsot asiakirjaa tai esinettä.

Vaihtoehtoisesti – napauta Asetukset-kuvaketta lukiessasi, valitse Kontrasti ja valitse sopiva pyyhkäisemällä. Napauta Takaisi-painike kahdesti päästäksesi takaisin katselutilaan.

**Väri**tila valitaan, kun haluat katsoa aioita niiden normaaleissa, luonnollisissa väreissä.

**Positiivinen** näyttää kuvan ja esineen kahdella valitsemallasi värillä. Oletuksena on musta valkoisella pohjalla.

**Negatiivinen** näyttää samoin kahdella värillä mutta päinvastoin. Mikäli väriyhdistelmäsi on musta ja valkoinen, pohjavärinä on musta ja teksti tai kuva valkoisella.

**Diamond Edge** yhdistää parhaat osat molemmista vaihtoehdoista. Se näyttää tekstin valitsemallasi kontrastiväriyhdistelmällä mutta asiakairjan kuvat luonnollisilla väreillä.

# **KÄSINKIRJOITUS**

Voit korostaa, piirtää tai kirjoittaa tekstiä tallennettuihin asiakirjoihin.

Avaa käsinkirjoitus:

- Avaa tallennettu kuva Galleriasta tai tallenna Kamera-toiminnolla otettu kuva.
- Napauta Kynä-kuvaketta näppäinpalkissa. Tämä on käsinkirjoituskuvake.

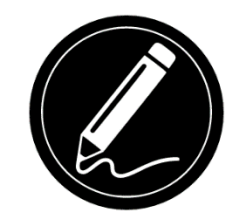

Tämän alta saat näkyviin neljä uutta käsinkirjoituskuvaketta näppäinpalkissa. Voit valita: Kynä, Korostus tai Teksti. Kuvake vaihtuu sen mukaan, mikä on valittuna. Kynä, Korostus ja Teksti –kuvakkeet näet tässä:

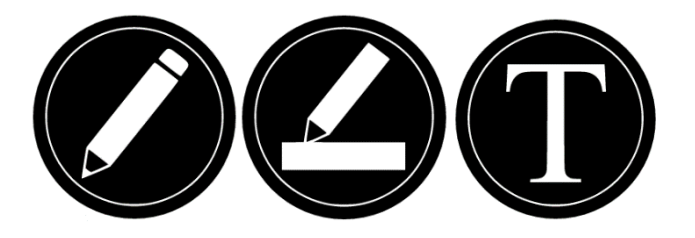

Kumi poistaa tehdyt merkinnät asiakirjasta.

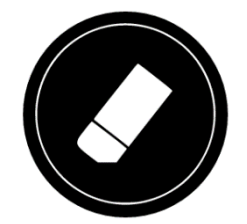

Värikuvake avaa värivalikon. Napauta sitä valitaksesi sopivan värin.

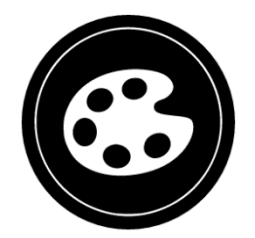

Koko-näppäin avaa kokovalikon. Napauta sitä valitaksesi sopivan koon tekstille tai kynälle tai korostukselle.

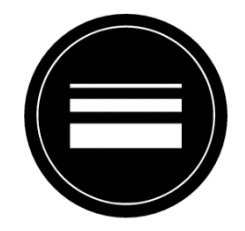

Käytä kynää tai korostusta:

• Valitse joko kynä tai korostus napauttamalla Käsinkirjoituskuvaketta. Kuljeta sormeasi ruudulla piirtääksesi tai korostaaksesi.

Kumittaksesi / poistaaksesi merkintöjäsi:

- Valitse Kumi napauttamalla Kumi-kuvaketta (kolmas näppäin).
- Kuljeta sormeasi poistettavan merkinnän päällä.
- Kun olet valmis, poista Kumi käytöstä napauttamalla Kumi-kuvaketta uudelleen.

**HUOM:** Kumi poistaa vain sillä hetkellä valitulla olevalla käsinkirjoitustyylillä tehdyt merkinnät.

Kirjoita tekstiä:

- Valitse Tekstityökalu napauttamalla Työkalavalintanäppäintä näppäinpalkissa (toinen näppäin)
- Paina ja pidä sormeasi näytöllä paikassa, johon haluat kirjoittaa tekstiä.
- Virtuaalinäppäimistö ilmestyy näytölle; käytä sitä kirjoittaaksesi teksti. Voit käyttää myös fyysistä Bluetooth-näppäimistöä, mikäli olet parittanut sellaisen laitteesi kanssa.
- Kun olet valmis, paina paperilennokki kuvaketta ruudun oikeassa yläkulmassa vahvistaaksesi tekstin. Vaihtoehtoisesti voit painaa **Ctrl + Enter** vahvistaaksesi tekstin, mikäli käytät näppäimistöä.

Siirrä teksti:

- Valitse tekstityökalu näpäyttämällä työkalupainiketta näppäinpalkissa (toinen näppäin).
- Näpäytä tekstiä kerran valitaksesi sen. Näet punaisen laatikon ilmestyvän tekstin ympärille merkiksi, että se on nyt valittu.
- Raahaa teksti uuteen paikkaan.
- Näpäytä mihin vain ruudulla niin teksti vapautuu.

Muuta tekstin kokoa:

- Valitse tekstityökalu näpäyttämällä työkalupainiketta näppäinpalkissa (toinennäppäin).
- Näpäytä tekstiä kerran valitaksesi sen. Näet punaisen laatikon ilmestyvän tekstinympärille merkiksi, että se on nyt valittu.
- Muuta tekstin kokoa nipistyseleellä: pienennä kahden sormen välistä etäisyyttä pienentääksesi tekstin ja suurenna etäisyyttä suurentaaksesi tekstin.
- Näpäytä mihin vain ruudulla niin teksti vapautuu.

Liiku (panoroi) muokatussa kuvassa:

- Aseta kaksi sormea ruudulle.
- Kuljeta sormiasi ylös, alas, oikealle tai vasemmalle.
- Kun olet valmis, nosta sormesi ruudulta.

Huomioi, että mikäli sormiesi etäisyys toisistaan muuttuu liikuttamisen aikansa, kuva myös suurenee tai pienenee.

### **KATSELE TALLENETTUJA DOKUMENTTEJA**

Galleriassa on kaikki tallentamasi dokumentit.

• Valitse ja näpäytä Galleriakuvaketta valikossa:

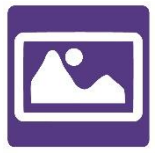

- Pyyhkäise vasemmalle tai oikealle Galleriassa selataksesi tallentamiasi dokumentteja.
- Kulloinkin valittu dokumentti on ruudun keskellä. Reveal 16i ilmoittaa kulloinkinvalitus dokumentin ensimmäisen sanan. Mikäli dokumentissa ei ole sanoja,Reveal 16i merkkaa sen kuvaksi. Muistikirja-kuvake merkitsee monisivuistadokumenttia:

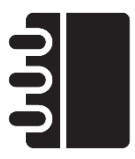

- Avataksesi dokumentin napauta sitä.
- Näpäytä johonkin kohtaan dokumenttia nähdäksesi sen kohdan suosikkisuurennuksellasi.
- Voit vaihtaa kuvatilaa (väri, positiivi, negatiivi, Diamond Edge™) sekä säätää kirkkautta samalla tavalla kuin Kamera-sovelluksessa.
- Kun olet suurennetussa tilassa yli 1X, voit liikkua dokumentissa liikkumis-eleellä.
- Liiku nähdäksesi muut osat suurennetusta dokumentista.
- Näpäytä tai kosketa Takaisin palataksesi koko kuva tilaan.
- Kun olet koko kuva tilassa, kosketa Takaisin sulkeaksesi dokumentin ja poistuaksesi Galleriasta.

### **Toimintovalikko**

Galleriassa on ominaisuutena Toimintovalikko, josta löytyy monia hyödyllisiä toimintoja tallennetuille dokumenteillesi.

Toimintovalikossa voit:

- Jakaa kuvan jonkin muun Android sovelluksen kautta.
- Luoda uuden kategorian /kansion
- Nimetä uudelleen asiakirjan tai kansion
- Poistaa asiakirjan, kansion tai kansion sisällön
- Siirtää asiakirjan kansioon
- Viedä asiakirjan JPG, teksti- PDF –tiedostoksi Android järjestelmään
- Poistaa, korvata tai lisätä sivuja monisivuiseen asiakirjaan
- Tehdä tekstintunnistus (OCR) PDF-asiakirjalle

Toimintovalikkoon pääset painamalla pitkään asiakirjan tai kansion kohdalla. Valikkolistaus mahdollisista toiminnoista avautuu.

#### **Jaa kuva muiden Android-sovellusten kautta:**

- Paina pitkään kuvasta, jonka haluat jakaa.
- Napauta Jaa.
- Valitse sovellus, jonka kautta haluat jakaa kuvan (esim. Gmail, Maps, Google Drive jne.) Huomio, että kaikki listatut sovellukset eivät välttämättä ole saavutettavia.

#### **Poista asiakirja, kansio tai kansion sisältö**

- Paina pitkäään kuvasta, jonka haluat poistaa.
- Napauta Poista, Poista kansio tai Poista sisältö.
- Napauta Kyllä vahvistaaksesi.

#### **Nimeä uudelleen asiakirja tai kansio**

- Paina pitkään kuvasta, jonka haluat nimetä.
- Napauta Nimeä tai Nimeä kansio.
- Kirjoita uusi nimi.
- Napauta Valmis (Enter näppäimistöltä).

#### **Luo uusi kansio**

- Pitkä painallus minkä tahansa asiakirjan kohdalla.
- Napauta Luo uusi kansio.
- Kirjoita uuden kansion nimi.
- Napauta Valimis. Kansiot järjestetään aakkosjärjestykseen Galleriassa.

#### **Siirrä asiakirja kansioon**

- Paina pitkään kuvasta, jonka haluat siirtää.
- Napauta Siirrä.

• Napauta kansiota, johon haluat asiakirjan siirtää.

### **Tuo asiakirja .JPG-, teksti- tai .PDF-tiedostoksi ulkoiselta medialta Reveal 16i:lle**

- Saadaksesi järjestelmän tunnistamaan USB-muistisi, Androidin USB-asetuksia pitää muokata:
	- o Aseta ja pidä neljää tai viittä sormea näytöllä. Saat esiin sivun, jossa näytetään Androidin sovellukset.
	- o Valitse Asetukset.
	- o Valitse Asetusten laiteluettelosta USB.
	- o Näytön ylälaitaan tulee ilmoitus: "USB liitetty tietokoneeseen". Vaihda näytön oikealla puolella olevasta kytkimetä käyttöön "USB ei ole liitetty tietokoneeseen".
	- o Napauta tabletin alalaidassa olevaa ympyrää siirtyäksesi takaisin Prodigiin.
- Liitä USB-muisti USB-C -porttiin tabletin oikealla sivulla. Jos USB-muistisi ei ole yhteensopiva USB-C -portin kanssa, käytä USB- USB-C -muunninta.
- Valitse ja napauta Galleriaa karusellivalikossa:

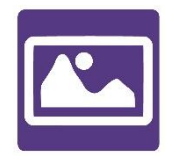

• Napauta Asetusten kuvaketta oikeassa yläkulmassa ja valitse Tuo:

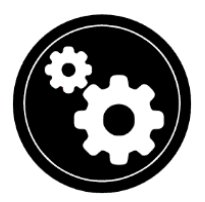

- Näytölle tulee kaksi muistia: sisäinen muisti ja USB-muisti. Napauta USB-muistia.
- USB-muisti tulee näkyviin. Avaa se napauttamalla sen nimeä ja sen jälkeen Valitse. Kaikki USB-muistille tallennetut tiedostot ja kansiot ovat nyt käytettävissä.

• Napauta tiedostoja, jotka haluat tuoda Galleriaan. Ne ladataan automaattisesti Reveal 16i:hin.

#### **Vie asiakirja .JPG-, teksti- tai .PDF-tiedostoksi Android-tiedostoksi tai ulkoiselle medialle**

- Paina Galleriassa pitkään dokumenttia, jonka haluat viedä.
- Napauta Vie.
- VAlitse viestävän tiedoston tiedostotyyppi. Joitakin .JPG- ja .PDF-tiedostojen asetuksia on mahdollista muokata painamalla pitkään PDF- tai JPG-vaihtoehtoa (vain kokeneet käyttäjät).
- Valitse Sisäinen muisti viedäksesi tiettyyn kansioon laitteellasi. Voit myös valita USB-muistin, jos ulkoinen media on liitettynä laitteeseesi.

### **Poista, korvaa tai lisää sivu monisivuiseen asiakirjaan**

- Avaa monisivuinen asiakirja, jota haluat muokata.
- Poista sivu painamalla pitkään sivulla, jonka haluat poistaa ja näpäytä Kyllä vahvistaaksesi poiston.
- Korvaa sivu painamalla pitkään sivulla, jonka haluat korvata. Näpäytä Korvaa, näpäytä Kyllä ja ota uusi kuva.
- Lisää sivu painamalla pitkää sivulla, johon haluat lisätä uuden sivun. Näpäytä lisää ja ota uusi kuva.
- Lisää loppuun yksi tai useampia sivuja painamalla pitkään missä thansamonisivuisessat asiakirjassa. Näpäytä Lisää loppuun. Kuvaa uusi asiakirja.Sivu(t) lisätään asiakirjan loppuun.

### **Grafiikkafunktion lisääminen asiakirjaan**

Kun muokkaat asiakirjaa, sinulla on mahdollisuus lisätä siihen grafiikkafunktio.

• Valitse ja napauta karusellivalikon Galleria-kuvaketta:

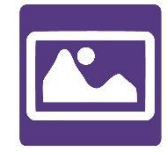

• Avaa asiakirja.

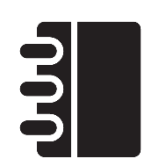

- Paina pitkään jotakin kohtaa asiakirjassa.
- Näkyviin ilmestyy asetusvalikko. Valitse 'lisää'.
- Lisäämisen valinnat tulevat näkyviin. Valitse 'Uusi grafiikkafunktio'.
- Prodigi avaa laskimen, joka on grafiikkatilassa. Syötä kaava ja valitse painike 'grafiikka'.
- Prodigi avaa syötetyn kaavan grafiikkanäkymässä. Napauta 'tallenna'.

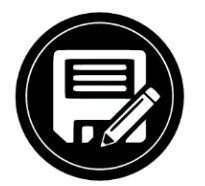

• Prodigi palaa asiakirjaan ja sijoittaa grafiikkafunktion valittuun paikkaan.

Vaihtoehtoisesti, jos haluat lisätä function asiakirjan loppuun:

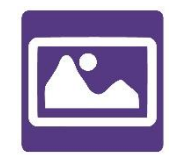

- Valitse ja napauta karusellivalikossa Galleria-kuvaketta:
- Avaa asiakirja.
- Napauta 'lisäasetukset' -painiketta näytön oikeassa yläkulmassa. Valikko aukeaa.
- Valitse 'Lisää'. Valikko aukeaa näytölle.
- Valitse 'Uusi grafiikkafunktio'.

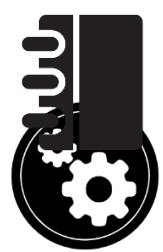

- Prodigi avaa laskimen grafiikkamodissa. Syötä kaava ja valitse 'grafiikka' painike.
- Prodigi avaa kaavan grafiikkanäkymässä. Napauta 'tallenna'.

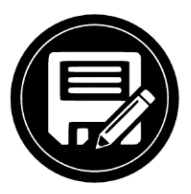

• Grafiikka ilmestyy asiakirjan loppuun.

### **Näytä tekstitiedostot Prodigissä**

Voit viedä tekstitiedoston galleriaan ja avata sen Reveal 16i :ssä.

### **Vie tekstitiedosto Reveal 16i:een**

- Kopioi laitteesi leikepöydälle teksti, jonka haluat lisätä Revealiin. Tämän voi siistehdä Revealin ulkopuolella Androidissa sovelluksilla, jotka antavat kopioidatekstiä (esim. internet-selain, Dropbox tai sähköposti)
- Napauta Takaisin avataksesi karusellivalikon.

• Valitse ja napauta karusellivalikon Galleria-kuvaketta.

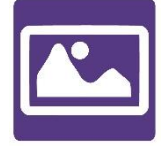

• Etsi pyyhkäisemällä ja valitse napauttamalla Teksti-kuvake.

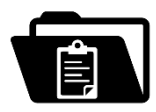

• Pyyhkäise ja valitse Liitä napauttamalla liittääksesi aiemmin kopioimasi tekstin:

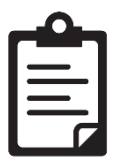

- Tekstisi tulee näkyviin Diamond Edge-kontrastilla kappale-lukutilassa (alkuperäinen ulkoasu ja kuvat eivät ole käytettävissä).
- Napauta Takaisin palataksesi Gallerian Tekstit-osioon.
- Liittämäsi teksti tallennetaan Galleriaan ja nimetään sen ensimmäisen sanan mukaan.

## **KOETILA**

koetilaa käytetään estämään Reveal 16i:n tiettyjen toimintojen ja sovellustenkäyttö määritellyksi ajaksi. Kun Koetila on käytössä, estettyjä sovelluksia ja toimintoja pystyy käyttämään vain syöttämällä etukäteen määritellyn PIN-koodin tai odottamalla, että määritelty aika on kulunut.

Aktivoi koetila Reveal 16i:ssä

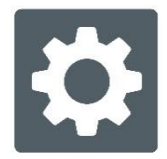

- Valitse karusellivalikosta kohta Asetukset:
- Asetuksista valitaan kohta Koetila. Näytölle tulee alavalikko.
- Voit muuttaa Koetilan asetuksia napauttamalla niitä ja muuttamalla arvoja. Säädettävät arvot:
	- o Aloitusaika.
	- o Kesto: Valitse arvo väliltä 30 min 8 h.
	- o Poistu Androidista: Napauta salliaksesi pääsyn Android-puolelle, kun Koetila on käytössä. Napauta uudelleen estääksesi sen.
- o Kopioi & Galleria: Napauta salliaksesi pääsy Galleriaan ja kopioinnin mahdollistaminen Koetilassa. Napauta uudelleen estääksesi ne.
- o Laskin: Napauta salliaksesi Laskimen käyttö Koetilassa. Napauta uudelleen estääksei sen.
- Kuno let säätänyt kaikki arvot, napauta Koetila: pois kohtaa saadaksesi Koetilan päälle.
- Napauta Takaisin näytön vasemmasta yläkulmasta.
- Sinua pyydetään asettamaan PIN-koodi Koetilan poistamista varten.
- Koetila on nyt valmis käyttöön.

Jos haluat muuttaa Koetilan asetuksia, kun se on aktivoitu:

- Mene karusellivalikon kohtaan Asetukset.
- Valitse Koetila.
- Sinua pyydetään syöttämään Koetilan luomisen yhteydessä asettamasi PINkoodi.
- Pääset tämän jälkeen Koetilan alavalikkoon, jossa voit muuttaa asetuksia tai poistaa Koetilan käytöstä.

## **TEKSTINTUNNISTUSKIELEN VALINTA**

Prodigi mahdolistaa tekstintunnistuksen (OCR) useilla kielillä, kun käytetään suurennusta tai kameraa

Ota tekstintunnistus käyttöön/poista se käytöstä:

• Napauta Suurennus-sovelluksen Lisää vaihtoehtoja-kuvaketta.

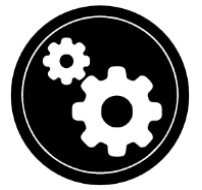

• Vieritä ja valitse kohta 'OCR: Estetty' saadaksesi ominaisuuden käyttöön. Jos OCR on käytössä, napauta kohdetta poistaaksesi sen käytöstä.

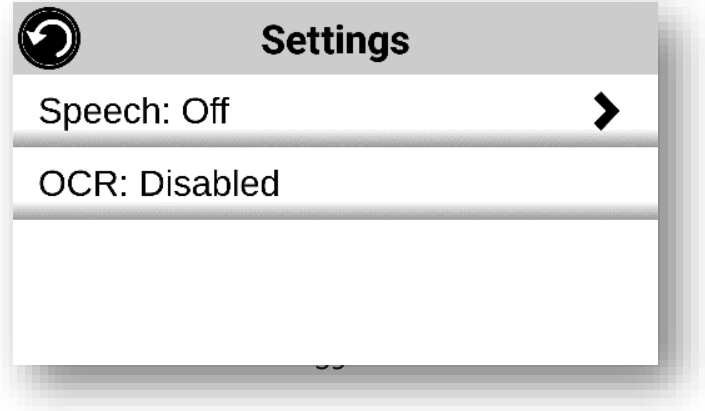

- Prodigi näyttää automaattisesti Asetus-valikossa uuden kohteen: 'OCR -kielet: Asennetut äänet'.
- Napauta kohdetta ja muuta asetukseksi 'Mukautettu'.
- Kohde 'Valitse OCR-kieli' tulee näkyviin. Avaa se napauttamalla. Saat näkyviin luettelon käytettävissä olevista kielistä.

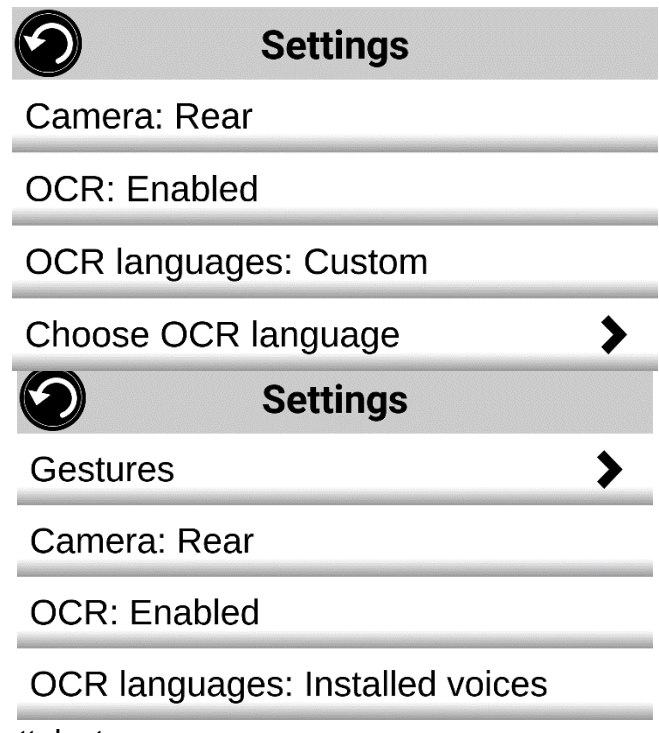

- Valitse kieli luettelosta.
- Palaa Takaisin-painikkeella niin kauan, että olet takaisin lähtösovelluksessasi.

# **KIRJOJEN LATAAMINEN (EI KÄYTÖSSÄ SUOMESSA)**

Prodigi Reveal 16i:n Kirjat -sovellus mahdollistaa eKirjojen, lehtien ja muun useiden kansainväliseten kirjastojen tuottaman materiaalin lataamisen.

Lataa materiaalia:

• Valitse ja napauta Kirjat-kuvaketta karusellivalikosta:

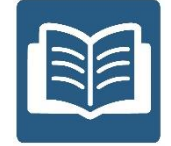

- Kun avaat Kirjat, sinun täytyy valita joku luettelossa olevista kirjan tuottajista tai kirjastoista. Valitse Hallitse kirjastoja, sen jälkeen Kirjojen tuottajat tai Lehtien tuottajat.
- Napauta haluamaasi kirjastoa ja tunnistaudu omilla tunnuksillasi. Syötä ensin käyttäjätunnuksesi ja napauta sinistä painikettanäppäimistön oikealla puolella.

Syötä sen jälkeen salasanasi ja napauta sinistä painiketta uudelleen. Kirjautumistietosi tallennetaan.

**Huomaa:** Salasanasi piilotetaan oletuksena sitä kirjoitettaessa. Napauta Silmän kuvaa salasanakentän oikealla puolella saadaksesi salasanan näkyviin sitä kirjoittaessasi. Napauta uudelleen piilottaaksesi salasanan.

Kuno let kirjautunut onnistuneesti, napauta kahdesti Takaisin -painiketta ja palaat takaisin Kirjat -päävalikkoon. Kaikki kirjastot, joihin olet kirjautunut onnistuneesti, ilmestyvät valikkoon.

- Jokaisessa kirjastossa on oma hakukenttänsä. Hakuehtoina voivat olla: otsikko, uudet julkaisut, kirjailija, avainsanat, kategoria, sisältö, ISBN jne.
- Ladataksesi kirjan, jonka haluat lukea, napauta Lataa-painiketta kirjan tietojen ollessa esillä. Kirja lisätään Omat kirjat -alavalikkoon.
- Lukeaksesi lataamasi kirjan valitse Omat kirjat -alavalikko. Valitse kirja luettelosta ja napauta se auki.
- Ladataksesi aikakaus- tai sanomalehden sinun täytyy ensin kirjautua julkaisuun valitsemalla Julkaisut -alavalikko ja sieltä haluamasi julkaisu. Julkaisun oikealle puolelle tulee merkki ja ponnahdusikkuna ilmoittaa, että julkaisu on lisätty kirjastoosi.
- Napauta Takaisin painiketta kahdesti siirtyäksesi takaisin kirjojen päävalikkoon.
- Lukeaksesi lataamasi aikakaus- tai sanomalehden siirry Kirjautumiset-valikkoon, valitse haluamasi lehti ja napauta julkaisua, jossa on iso musta nuoli julkaisupäivän oikealla puolella. Kun lataus on valmis, napauta julkaisua aloittaaksesi lukemisen.
- Paina Lue aloittaaksesi lukemisen samalla tavalla, kuin lukisit minkä tahansa muunkin asiakirjan.
- Paina Lue uudestaan pysäyttääksesi lukemisen. Voit siirtyä julkaisun sivujen välillä pyyhkäisemällä näyttöä oikealle tai vasemmalle.
- Voit liikkua lataamassasi kirjassa myös käyttämällä sisällysluettelo-painiketta painikepalkista.:

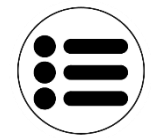

- Näen luettelon lataamasi kirjan luvuista. Pyyhkäise ylös tai alas luettelossa valitaksesi luvun ja paina Lue aloittaaksesi lukemisen valitsemastasi kohdasta.
- Paina Takaisin poistuaksesi julkaisusta ja palataksesi ladattujen kirjojen luetteloon. Paina Takaisin uudestaan siirtyäksesi takaisin kirjat-valikkoon.

# **SOVELLUKSIEN KÄYTTÄMINEN**

Prodigi mahdollistaa pääsyn kaikkiin samoihin sovelluksiin, joita käyttäisit normaalisti Android-puhelimella tai -tabletilla.

Pääset sovelluksiin:

• Napauta Sovellukset-kuvaketta karusellivalikossa:

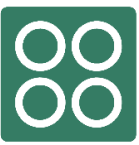

- Avautuvasta valikosta voit valita kahdesta vaihtoehdosta: Etsi ja Näytä kaikki.
	- o Etsi-vaihtoehdossa kirjoitetaan halutun sovelluksen nimi.
	- o Näytä kaikki näyttää luettelon Prodigille asennetuista sovelluksista.
- Kuno let löytänyt haluamasi sovelluksen avaa se napauttamalla.
- Jos etsimääsi sovellusta ei löydy luettelosta, voit ladata sen Play -kaupasta. Kun lataus ja asennus ovat valmiit, sovellus lisätään luetteloon.
- Napauta Takaisin palataksesi valikkoon.

# **PIKASIIRTYMISEN KÄYTTÄMINEN**

Valikon kohta Pika mahdollistaa nopean ja helpon siirtymisen Reveal 16i:ssä useimmin käyttämiisi sovelluksiin ja suosikkisovellustesi lisäämisen Prodigin valikkoon.

Lisää sovellus Pika-valikkoon seuraavasti:

• Valitse kuvake Pika:

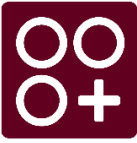

• Napauta Lisää, jos haluat lisätä sovelluksen Pika -valikkoon:

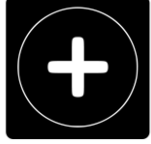

- Avautuu uusi valikko, jossa on kaksi vaihtoehtoa sovelluksen lisäämiselle: Etsi ja Näytä kaikki.
	- o Etsi mahdollistaa sovelluksen hakemisen kirjoittamalla sen nimen.
	- o Näytä kaikki näyttää luettelon Prodigillä olevista sovelluksista.
- Kun olet löytänyt sovelluksen, lisää se Pika -valikkoon napauttamalla sitä.
- Jos haluat poistaa sovelluksen Pika -valikosta, pidä sormeasi sovelluksen kuvakkeen päällä ja napauta sen jälkeen poista.
- Jos haluat siirtää sovelluksen toiseen paikkaan luettelossa, pidä sormeasi sovelluksen kuvakkeen päällä ja valitse Vaihda. Valitse sen jälkeen sovellus, jonka kanssa haluat vaihtaa paikat.

# **KÄYTÄ LASKINTA**

Reveal 16i:ssä on Laskin. Käytä Laskinta:

• Valitse ja napauta Laskin-kuvaketta valikossa:

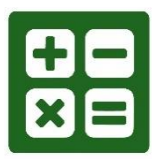

• Napauta numeroita ja merkkejä. Laskusi näkyy ruudun yläosassa. DEL korjaa ja yhtäsuuruusmerkki kertoo tuloksen.

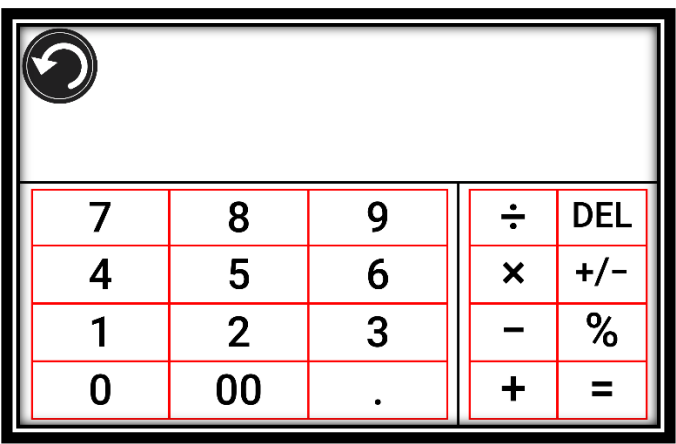

- Kuno let saanut vastauksen, napauta CLR tyhjentääksesi yläosan merkinnöistä.
- Oletuksena Laskin on standard -tilassa. Muut matemaattiset funktiot, kuten sin, cos, tan jne., löydät, kun vaihdat tieteellisenn tilaan. Napauta takaisin ja valitse napauttamalla laskimelle toinen tila. Palaa Laskimeen napauttamalla Takaisin uudestaan. Tällöin voit napauttaa kahta alaosassa olevaa nuolta päästäksesi matemaattisiin funktioihin.
- Napauta Takaisin palataksesi valikkoon.

# **GRAFIIKKALASKIN DESMOS**

Desmosksen grafiikkalaskimen integrointi Reveal 16i:hin mahdollistaa käyttäjälle omien graafisten yhtälöiden tulostamisen suoraan omalle tabletille.

Vaihda grasiikkalaskimeen:

- Napauta Laskimen Asetukset-painiketta.
- Paina Mode
- Valitse "Grafiikka"

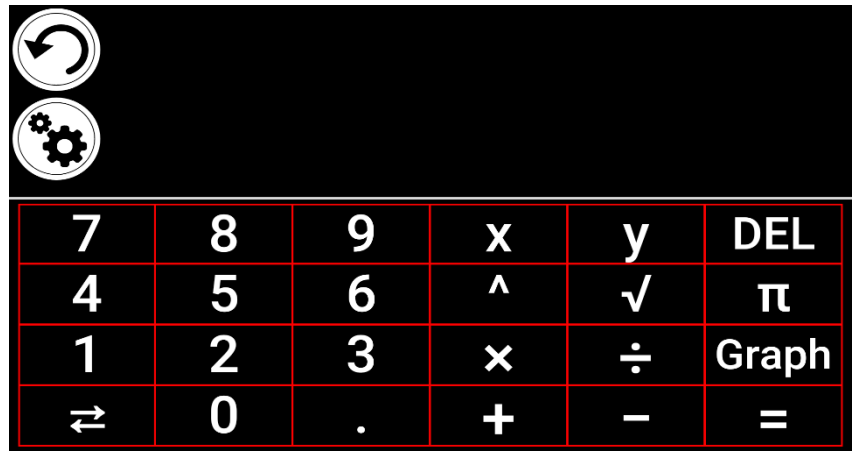

• Napauta kahdesti Takaisin palataksesi laskimeen.

Piirrä grafiiikka kirjoittamalla yhtälö ja napauttamalla sen jälkeen Graph-painiketta. Esim.  $3x+2=y$ ,  $y=4$ ,  $0.5+x^2=y$ , jne.

Napauta Plus- ja Miinus-painikkeita zoomataksesi grafiikkaa pienemmäksi tai suuremmaksi. Pyyhkäise sormella näytöllä vierittääksesi grafiikkaa.

Saat lisää matemaattisia operaattoreita painamalla alalaidasta kahta eri suuntaan osoittavaa nuolenkärkeä laskinnäppäimistön vasemmassa alakulmassa.

Kun grafiikka on näkyvissä laskimen näytöllä, se voidaan tallentaa kuvakaappauksena Gallerian vastaavaan kansioon.

## **KATSELE TALLENNETTUJA DOKUMENTTEJA**

Galleriassa on kaikki tallentamasi dokumentit.

• Valitse napauttamalla Galleria-kuvake valikosta:

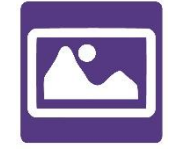

- Pyyhkäise vasemmalle tai oikealle Galleriassa selataksesi tallentamiasi dokumentteja. Huomaa, että kaikki laitteella ottamasi kuvakaappaukset ovat Tallennetut kuvat -kansiossa.
- Kulloinkin valittu dokumentti on ruudun keskellä. Reveal ilmoittaa valitun dokumentin ensimmäisen sanan. Jos dokumentissa ei ole sanoja, Reveal merkkaa sen kuvaksi. Muistikirja-kuvake merkitsee monisivuista dokumenttia:

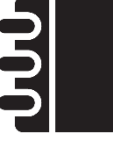

- Avaa valittu dokumentti napauttamalla.
- Napauta haluamaasi dokumentin kohtaan nähdäksesi sen suosikkisuurennuksellasi.
- Voit vaihtaa kuvatilaa (väri, positiivi, negatiivi, Diamond Edge™), jos asiakirja sisältää tekstiä ja säätää kirkkautta samalla tavalla kuin Kamera-sovelluksessa.
- Kuno let suurennetussa dokumentissa (yli 1X), voit käyttää liikkumiselettä.
- Liiku nähdäksesi muut osat suurennetussa dokumentissa.
- Napauta kuvaa tai Takaisin-painiketta palataksesi koko kuva -tilaan.
- Kun olet koko kuva -tilassa, napauta Takaisin sulkeaksesi dokumentin ja palataksesi Galleriaan.

## **STANDARDITILA**

Standarditila on karusellivalikon (oletus) ja yksinkertaisen tilan ohella yksi kolmesta Reveal 16i:n käyttöliittymästä. Standarditila mahdollistaa eniten käyttämiisi sovelluksiin pääsemisen muokkaamisen Prodigissä.

Käytä Standarditilaa:

• Valitse karusellivalikosta Asetukset napauttamalla. Napauta Käyttöliittymä, valitse ja napauta Käyttöliittymä: Karusellivaliko, napauta Standarditila ja sen

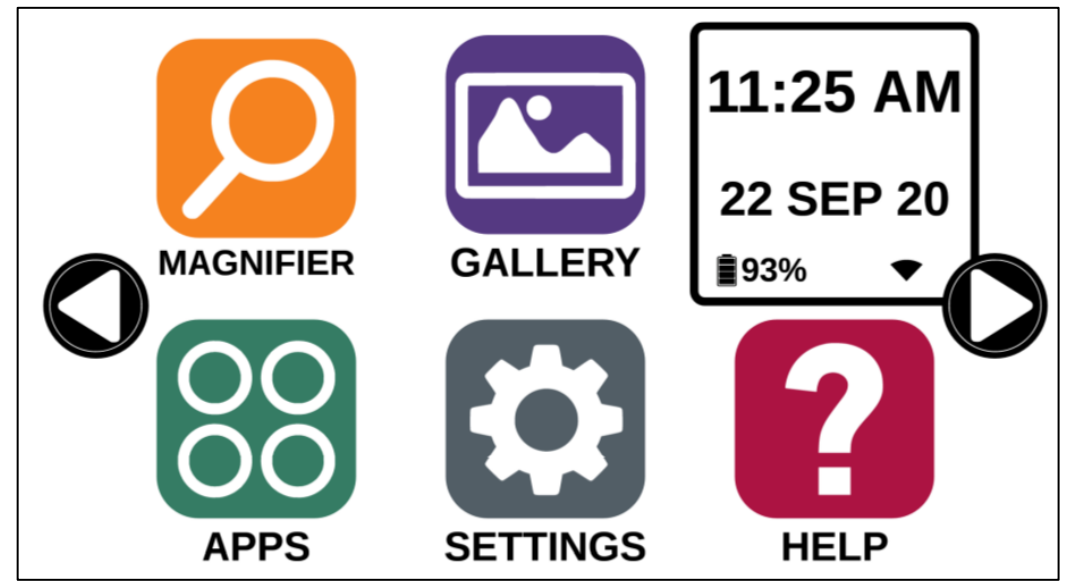

jälkeen Takaisin kolme kertaa päästäksesi Standardivalikkoon:

- Prodigin sovellukset ovat nyt käytettävissä karusellivalikon tapaan pyörivässä valikossa, mutta näytöllä on nyt kerrallaan kuusi sovellusta yhden sijaan. Oletuksena käytössä ovat kaikki 9 Prodigin pääsovellusta. Voit nähdä myös kellonajan ja päiväyksen.
- Pyyhkäise valikossa oikealle tai vasemmalle tai napauta näytön reunoissa vasemmalle ja oikealle osoittavia nuolenkärkiä siirtyäksesi seuraavalle näytölle.
- Käynnistä sovellus napauttamalla.

Jos haluat lisätä sovelluksen valikkoon:

• Napauta Lisää:

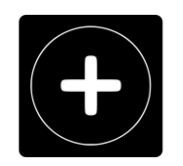

- Näkyviin tulee valikko, jossa on kaksi vaihtoehtoa: Etsi tai Näytä kaikki.
	- o Etsi mahdollistaa sovelluksen etsimisen kirjoittamalla sen nimi.
	- o Näytä kaikki näyttää luettelon Prodigille asennetuista sovelluksista.
- Lisää haluamasi sovellus valikkoon napauttamalla sitä.
- Jos haluat poistaa sovelluksen valikosta, pidä sormea kuvakkeen päällä ja napauta sen jälkeen Poista.

### **YKSINKERTAINEN TILA**

Yksinkertaisesa tilassa pääset Reveal 16i:n sovelluksiin samalta näytöltä. Oletuksena Revealissa on karusellivalikko.

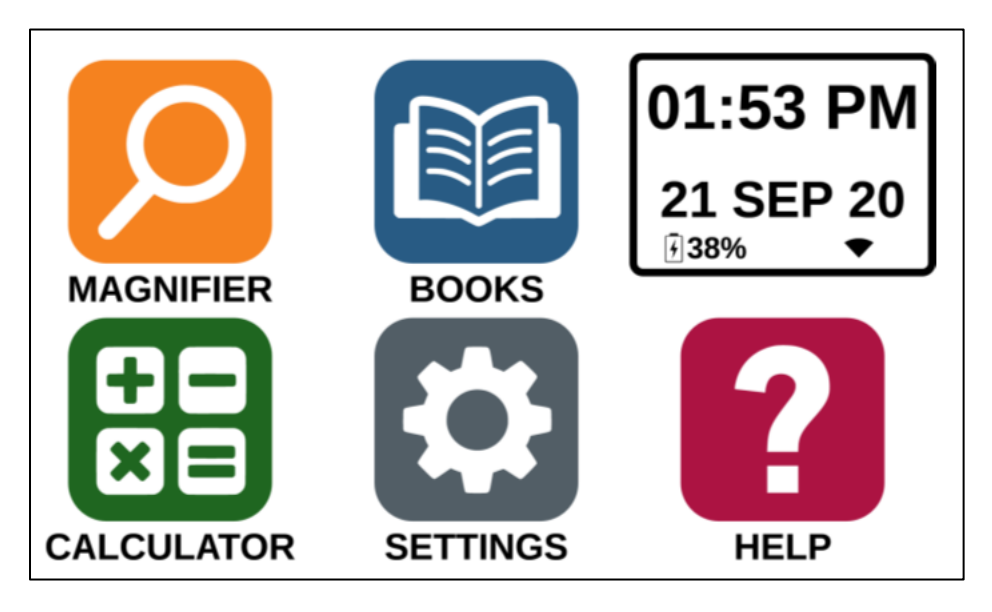

Aktivoi Yksinkertainen tila:

- Valitse ja napauta karusellivalikosta Asetukset. Napauta Käyttöjärjestelmä: karusellivalikko, napauta Yksinkertainen ja Takaisin kolme kertaa päästäksesi Yksinkertaiseen valikkoon:
- Prodigin sovellukset näkyvät nyt samalla näytöllä. Näet myös päivämäärän ja kellonajan.
- Käynnistä sovellus napauttamalla.

## **MUUTA ASETUKSIA**

Reveal 16i:n valikko on vaihtuva; näet eri asetukset sen mukaan, mitä olet tekemässä tai missä kohtaa järjestelmää olet.

Mene asetuksiin napauttamalla Asetukset-kuvaketta. Kohdalla oleva asetus puhutaan ja se on korostettu kehyksellä. Vieritä ylös tai alas valitaksesi haluamasi kohdan. Kohteet luetaan oletuksena, kun liikut niissä. Napauta vaihtaaksesi arvoa tai pyyhkäise ollessasi valittavien arvojen luettelossa. Napauta takaisin (vasen yläkulma) palataksesi edelliseen näyttöön.

**Huomaa:** Navigointitila on erilainen, jos puheen tilaksi on asetettu "Pois" tai "Vain dokumentti". Valikoissa ei ole enää kehyksiä vaan jokaisessa valikkokohdassa on varjo. Voit valita kohdan napauttamalla sitä.

Lista Reveal 16i:n asetuksista:

(Tähdellä (\*) merkityt ovat oletusasetuksia.)

- **Kirkkaus:** 0 100% (50%\*)
- **Kontrasti:** Diamond Edge (jos otettu kuva sisältää tekstiä), Väri\*, Positiivi, Negatiivi
- **Värit** (Valitse 20 väriparista): Musta valkoisella\*, Valkoinen mustalla, Mustakeltaisella, Keltainen mustalla, Musta oranssilla, Oranssi mustalla, Mustasyaanilla, Syaani mustalla, Musta violetilla, Violetti mustalla, Musta vihreällä, Vihreä mustalla, Sininen keltaisella, Keltainen sinisellä, Valkoinen sinisellä, Sininen valkoisella
- **Tila** (Vain Standardissa): Live\*, Monisivuinen kuvaus
- **Automaattitarkennus** (vain Live-tilassa): Pois päältä, Päällä\*
- **Puhe:** Päällä\*, Vain dokumentit, Pois
- **Ääni:** Ääni 1\*, Ääni 2, Ääni 3, Ääni 4 (enintään 4 ääntä)
- **Puhenopeus:** Erittäin hidas, Hidas, Normaali\*, Nopea, Erittäin nopea
- **Lukutila:** Sivu, Sarake\*, Rivi
- **Lukemisnopeus:** Erittäin hidas, Hidas, Normaali\*, Nopea, Erittäin nopea
- **Diamond Edge:** Aina\*, Pyydettäessä
- **Fontti:** Normaali, Lihavoitu\*
- **Suosikkisuurennus:** 2x 35x (4x\*)
- **Fonttikoko:** Mini, Pieni, Keskikoko, Standardi\*, Iso, Erittäin iso, Extraiso, Maksimi
- **Korostus** (vain palsta- ja rivitilassa. korosta puhuttava sana): Näytä\*, Piilota
- **Poista Gallerian sisältö** (Galleriassa): poista pysyvästi kaikki Gallerian tiedostot. Pidä Takaisin-painiketta Galleriassa painettuna saadaksesi esille tämän asetuksen.
- **Wi-Fi -asetus** (Kirjat -sovelluksessa): Pidä Takaisin-painiketta painettuna päästäksesi tähän asetukseen.
	- **Wi-Fi:** Wi-Fi Päälle tai Pois päältä.
- **Wi-Fi -yhteydet:** Luettelo käytettävissä olevista verkoista. Kun yhdistetty, näyttää käytettävän verkon.
- **Tallennetut yhteydet:** Tallennetut verkot. Unohtaaksesi verkkoyhteyden napauta verkkoa, napauta Unohda ja Kyllä.
- **Tila** (Laskin-sovelluksessa, pidä pohjassa Takaisin-painiketta päästäksesi tähän asetukseen): Standardi\*, Tieteellinen
- **Ruudukko** (Laskimessa, pidä pohjassa Takaisin-painiketta päästäksesi tähän asetukseen): Paikannin väri \*, Punainen, Oranssi, Keltainen, Purppura, Syaani, Vihreä, Sininen
- **Eleet** (kun suurennat, katsot kuvaatai luet dokumenttia, voit aktivoida tai poistaa käytöstä eleitä. Oletuksena ne ovat käytössä):
	- **Pyyhkäise vasemmassa laidassa / Tila**: Vaihda Live-tilan ja Monisivuisen tallennuksen välillä.
	- **Pyyhkäise oikeassa laidassa / Kontrasti**: Vaihda Väri, Positiivi, Negatiivi ja Diamond Edge (Viimeinen valinta tallennetaan Reveal 16i:n muistiin).
	- **Nipistä ja zoomaa**: Säädä suurennusta kasvattamalla tai pienentämällä kahden sormen etäisyyttä toisistaan.
	- **Kaksoisnapautus**: Pääsy valikkoon, tai Puhe päälle / Pois luettaessa.
	- **Napauta / Zoomaa**: Napauta nopeasti yhdellä sormella ruutua, niin pääset suosikkisuurennukseesi.

Pääset muihin yleisiin asetuksiin Valikosta Asetukset-kuvakkeen kautta:

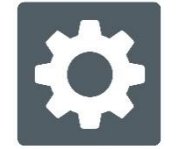

Näet 5 päävalikkoa ja yhden kohteen: Käyttöliittymä, Audio, Järjestelmä, Sovellukset, Poistu Androidiin sekä Tietoja. Vieritä ylös tai alas valitaksesi valikkokohdan. Reveal 16i sanoo "alavalikko" mikäli valitussa kohdassa on alavalikkoja ja näyttää nuolen ruudun oikeassa laidassa. Avaa kohde napauttamalla. Kuno let päässyt haluamaasi kohteeseen, vaihda arvoa luettelosta pyyhkäisemällä tai napauttamalla. Napauta takaisin päästäksesi edelliselle valikkotasolle. Pidä Takaisin-painiketta painettuna poistuaksesi Asetuksista mistä tahansa kohdasta Asetus-valikkoa.

Luettelo 16i:n yleisistä asetuksista:

(Tähdellä (\*) merkityt ovat oletusasetuksia.)

### **Käyttöliittymä:**

- **Käyttöliittymä:** Standardi\*, Yksinkertainen
- **Järjestelmän kieli:** Kieli 1\*, Kieli 2, Muut vaihtoehdot (yhdistää internetiin hakeakseen ladattavia kielipaketteja)
- **Värit** (Katso vaihtoehdot edellisestä kohdasta)
- **Paikannin väri:** Punainen\*, Oranssi, Keltainen, Purppura, Syaani, Vihreä, Sininen
- **Ruudun kirkkaus** (Vaihtaa näytön kirkkautta): 1 100% (60%\*)
- **Näppäinpalkki:** Automaattinen\*, Piilotettu, Aina

#### **Audio:**

- **Puhe:** Päällä\*, Vain dokumentti, Pois
	- o Katso ohjeet kohdasta **"Puhe käytössä"**
- **Puhenopeus:** Erittäin hidas, Hidas, Normaali\*, Nopea, Erittäin nopea
- **Äänet:** Päällä\*, Pois
- **Äänenvoimakkuus**: 0 15
- **Kuulokkeiden äänenvoimakkuus (kun kytkettynä)**: 0 15
- **OCR ääni:** Päällä, Pois\*

#### **Järjestelmä:**

- **Wi-Fi Asetukset:**
	- **Wi-Fi:** Laita Wi-Fi päälle tai pois.
	- **Wi-Fi -verkot:** Luettelo saatavilla olevista verkoista. Kun yhdistetty, näyttää käytettävän verkon.
	- **Tallennetut verkot:** Tallennetut verkot. Unohda verkko: napauta Verkko, napauta Unohda, napauta Kyllä.
- **Bluetooth -asetukset**
	- **Bluetooth:** Laita Bluetooth päälle tai pois. Kun Bluetooth on päällä, Reveal etsii muita laitteita ja on muiden laitteiden käytettävissä.
	- **Paritetut laitteet:** Tällä hetkellä yhdistetyt laitteet
		- o **Unohda laite:** Pura paritus. Laite jää näkyville Laitteetalavalikkoon.
		- o **Nimeä laite uudelleen:** Valitse laitteelle uusi nimi.
		- o **Resetoi nimi:** Palauttaa laitteen alkuperäisen nimen.
	- **Laitteet:** Reveal 16i:n löytämät laitteet.
- **Ohjelmistopäivitys:** Päivittää laitteen
- **Automaattinen sulkeminen:** 10 min\*, 20 min, 30 min, Ei koskaan
- **Palauta tehdasasetukset**

#### **Sovellukset:**

- **Kirjat:** Valittu\*, Ei valittu
- **Laskin:** Valittu\*, Ei valittu
- **Etäisyys:** Valittu\*, Ei valittu (vain Yksinkertainen tila)
- **Pikavalinta:** 
	- o Etsi
	- o Valitse sovellus

**Siirry Androidiin:**

Poistuu Prodigistä. Voit palata Prodigiin painamalla Suurennuspainiketta ja napauttamalla Prodigin kuvaketta.

**Tietoja:**

- **Ohjelmisto** (Versio)
- **Prodigi** (Versio)
- **Äänet** (Versio)
- **OCR** (Versio)
- **Kirjat** (Versio)
- **Laskin** (Versio)
- **Prodigi päivitys** (Versio)
- **Sarjanumero**
- **Malli**
- **Android Versio** (Versio)
- **Android Koontikäännös** (Versio)

## **SIIRRY ANDROIDIIN**

Reveal 16i:llä pääset Android-sovelluksiin. Huomioithan, että HumanWare tarjoaa rajoitetun tuen Androidille ja Android-sovelluksille.

Pääset Androidiin Asetus-valikosta. Napauta Asetukset ja pyyhkäise alas kohtaan Siirry Androidiin. Pääset siirtymään Androidiin myös pitämällä 4 tai 5 sormea yhtä aikaa näytöllä. Tämä ele toimii Revealin kaikissa kohdissa. Palaa Androidista Revealiin valitsemalla Prodigi-kuvake.

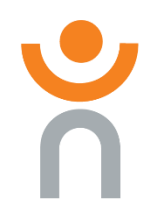

### **Uusi käyttäjäprofiili**

Reveal 16i mahdollistaa useammaan eri käyttäjäprofiilin. Lisää uusi profiili:

- Pidä neljää tai viittä sormea näytöllä. Saat näkyviin kaikki Androidin sovellukset.
- Valitse Asetukset.
- Valitse sieltä Käyttäjät.
- Valitse Lisää käyttäjä tai profiili.
- Valitse vaihtoehto Käyttäjä Käyttäjillä on omat sovelluksensa ja sisältönsä. Napauta Ok.
- Napauta näytölle ilmestyvää Luo käyttäjä nyt-painiketta.
- Seuraa Androidin ohjeita profiilin luomiseksi.

## **OHJEVALIKKO**

Oikeanpuoleisin kuvake valikossa on Ohjevalikko, josta löydät useita vinkkivideoita Revealin käyttöön. Ohjevalikko on merkitty kysymysmerkillä:

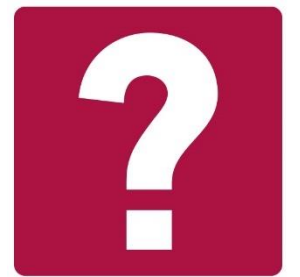

Kun olet ohjevalikossa, sinulla on seuraavat vaihtoehdot:

**Youtube ohjeet:** Täällä pääset useisiin webinaareihin ja ohjevideoihin liittyen Revealin käyttöön. Käy silloin tällöin katsomassa, onko julkaistu uusia videoita.

**Palaute:** Kerro, mitä mieltä olet Revealista, mistä pidät ja mihin toivoisit parannuksia jatkossa.

# **OHJELMISTOPÄIVITYS**

### **Aseta Wi-Fi**

Aseta Wi-Fi -verkko ennen ohjelmistopäivitystä.

- Napauta Asetukset kuvake.
- Pyyhkäise ja valitse Asenna.
- Napauta avataksesi Wi-Fi Asennus.
- Valitse Wi-Fi -verkot, ja valitse verkko, johon haluat yhdistää.
- Napauta Yhdistä. Näytölle tulee näkyviin näppäimistö. Anna salasana janapauta sinistä näppäintä. Napauta Yhdistä.

### **Automaattinen päivitys**

Kun Wi-Fi yhteys on valmis, Reveal 16i tarkistaa automaattisesti uudet päivitykset viikoittain.

Mikäli päivitys on saatavilla, Reveal 16i ilmoittaa siitä ja kysyy, haluatko päivittää. Tämän jälkeen:

- Napauta Asenna asentaaksesi viimeisimmän version. Reveal 16i näyttää lataamisen edistymisen.
- Uusi ikkuna tulee näkyviin. Se kertoo että ohjelmisto on nyt päivitetty. Napauta OK palataksesi Prodigiin.

### **Manuaalinen päivitys**

Joskus voit haluta päivittää Prodigin manuaalisesti.

- Valitse Asetukset, sitten Järjestelmä.
- Valitse Ohjelmiston päivitys, napauta.
- Reveal 16i ilmoittaa mikäli ohjelmisto on ajan tasalla tai mikäli päivitys on saatavilla.
- Mikäli päivitys on saatavillaja haluat asentaa sen, napauta Asenna. Mikäli haluat peruuttaa, napauta Peruuta.
- Mikäli valitset päivittämisen, Reveal 16i lataa päivityksen ja ilmoittaa lataamisen edistymisen.
- Uusi ikkuna ilmoittaa, että ohjelmisto on päivitetty. Napauta OK palataksesi Prodigiin.

### **Julkaistut huomiot/muistiinpanot**

Näytä Prodigi ohjelmistohuomiot:

- Valitse Asetukset valikko Järjestelmä.
- Valitse Ohjelmistomuistiinpanot.
- Valitse julkaistut muistiinpanot, mikäli saatavilla.

#### **Puhe päällä:**

Kun puhe on käytössä, liikkuminen näytöllä muuttuu merkittävästi. Prodigi lukee järjestelmällisesti kaikki näytön kohteet ohjeineen.

#### **Valikoissa liikkuminen:**

Puhe ilmoittaa valikon tai alavalikon kohteiden lukumäärän ja sen jälkeen näytön ensimmäisen valitun kohteen. Jos kohteessa on alavalikko, kuulet sen nimen jälkeen sanan "alavalikko".

Esimerkiksi: Asetukset valikko > 7 kohdetta> Käyttöliittymä > Alavalikko

Et pääse siirtymään suoraan kohteeseen napauttamalla sitä. Sinun täytyy liikuttaa värillinen kehys pystypyyhkäisyillä haluamasi kohteen kohdalle.

Kahden sormen pitäminen näytöllä missä tahansa kohtaa näyttöä valitsee ja korostaa Takaisin -painikkeen. Kun Takaisin on valittuna, voit napauttaa kerran mihin tahansa kohtaan näyttöä ja siirryt edelliselle näytölle.

### **Päävalikossa liikkuminen:**

Puhe lukee kehysten osoittaman sovelluksen.

Esimerkiksi, jos olet Asetukset -kuvakkeessa, puhe lukee: Päävalikko > Asetukset.

Siirry muihin sovelluksiin vaakapyyhkäisyillä missä tahansa kohtaa ruutua. Aktivoi sovellus, jossa on kehykset, napauttamalla mihinkä kohtaan ruutua tahansa.

Lopeta puhetuen käyttö ja siirry takaisin normaaliin navigointiin:

- Siirry Asetuksiin.
- Valitse Asetukset, sitten Audio. Alavalikko aukeaa.
- Valitse Puhe.
- Valittavanasi on kaksi vaihtoehtoa. Valitse Pois, jos haluat lopettaa puheen käytön, tai Vain dokumentit, jos haluat puhetuen vain dokumentteihin.

# **BLUETOOTHNÄPPÄIMISTÖ**

Voit käyttää Reveal 16i:n kanssa bluetooth-näppäimistöä.

# **HUMANWAREN NÄPPÄIMISTÖ**

Vaikka kaikki Bluetooth-näppäimistöt toimivat, suosittelemme Humanwaren näppäimistöä, joka on kuvattu alla.

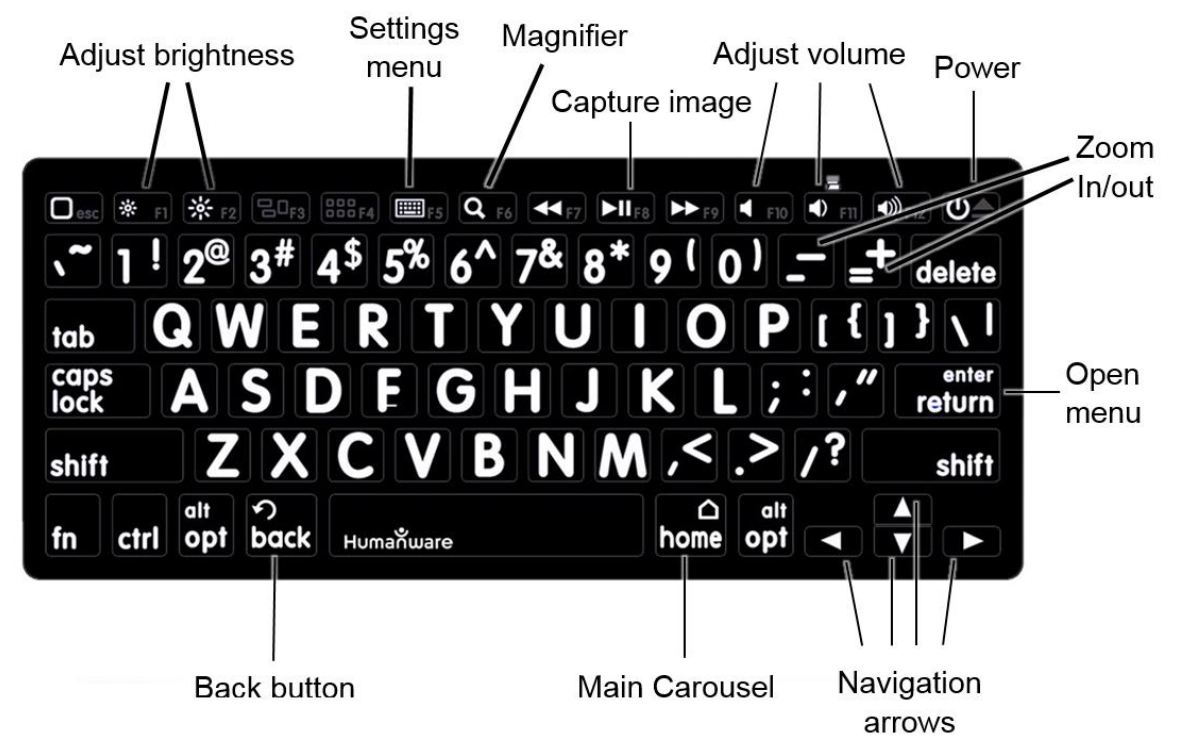

Humanwaren näppäimistön etuna on, että kaikki merkit ovat isoja ja selkeitä. Lisäksi usein käytetyt Reveal 16i:n komennot löytyvät suoraan näppäimistöltä.

# **YHDISTÄ BLUETOOTH-NÄPPÄIMISTÖ**

- Varmista, että Bluetooth-näppäimistö on päällä.
- Valitse Asetukset.
- Napauta Järjestelmä.
- Valitse Bluetooth-asetukset.
- Bluetooth on oletuksena pois päältä. Laita se päälle napauttamalla Bluetooth valikkokohtaa. Muutaman sekunnin päästä lisävalikko tulee näkyviin ja Revealisi näkyy nyt muille laitteille.
- Valitse Laitteet alavalikko.
- Valitse Bluetoot-näppäimistösi ja napauta sitä.
- Napauta Yhdistä.
- Reveal 16i näyttää PIN koodia. Kirjoita näppäimistösi koodi ja paina Enter.
- Näppäimistösi on nyt yhdistetty ja valmis käyttöön.

# **APH CODE JUMPER®**

### **REVEAL 16I:N YHDISTÄMINEN APH CODE JUMPER®:IIN**

Yhdistääksesi APH Code Jumper®:in Reveal 16i:een:

- Varmista, että Code Jumper® on päällä ennen yhteyden muodostamista.
- Napauta Prodigin valikoista Asetukset-kuvaketta.
- Mene Järjestelmä-alavalikkoon.
- Valitse Bluetooth -asetukset.
- Bluetooth ei ole oletuksena käytössä. Laita se päälle napauttamalla Bluetooth valikkokohtaa. Muutaman sekunniin päästä näytölle tulee muita valikkokohtia ja laitteesi on muiden laitteiden havaittavissa.
- Mene Laitteet-alavalikkoon.
- Valitse APH Code Jumper®.
- Napauta Yhdistä.
- Code Jumper® on nyt yhdistetty Reveal16i:hin ja valmis käyttöön.

# **REVEALIN SÄILYTYS**

Kun et käytä Revealia, taita se kokoon alla olevien ohjeiden mukaisesti.

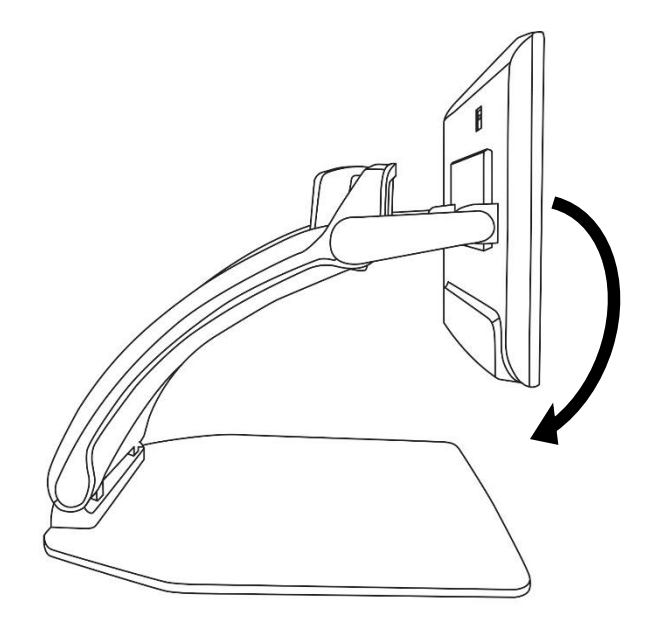

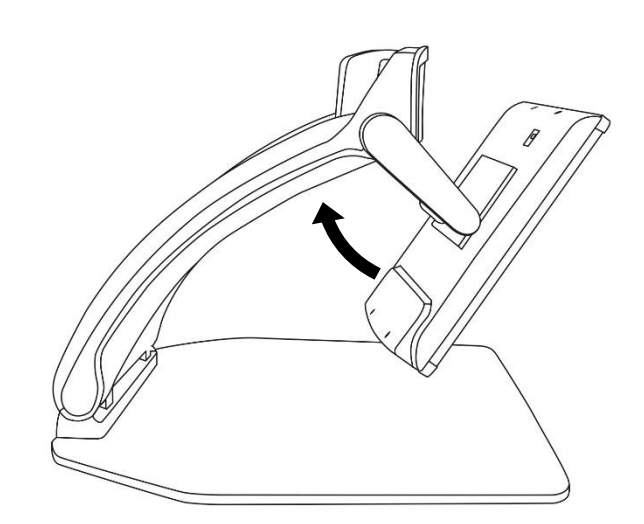

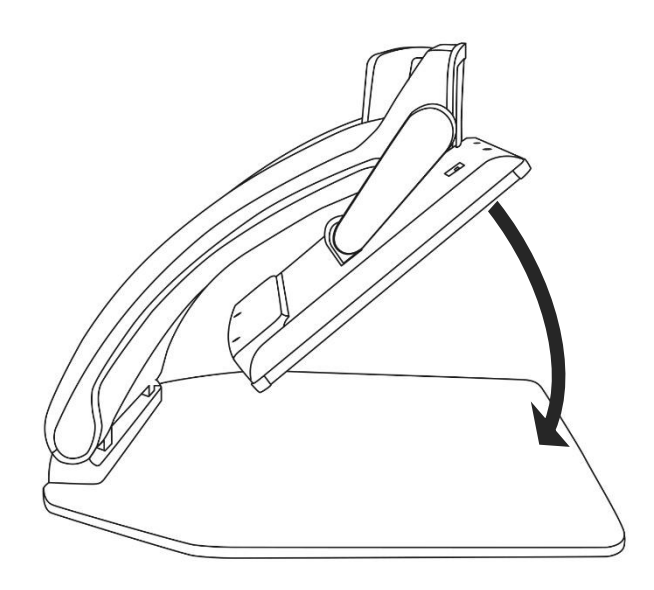

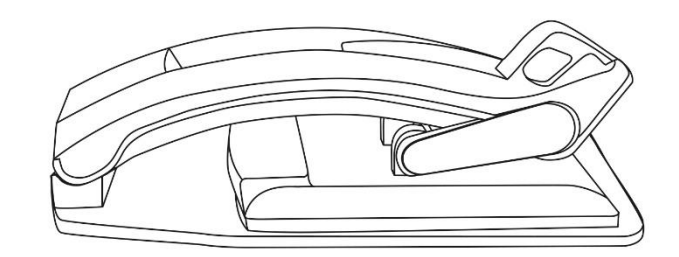

# **REVEALIN KÄYTTÖ TOISEN NÄYTÖN KANSSA**

Isomman kuvan saat yhdistämällä Revealin ulkoiseen näyttöön (esim. TV) HDMIkaapelilla.

# **ONGELMANRATKAISU**

#### **Reveal ei käynnisty:**

Paina ja pidä pohjassa **Virta**. Mikäli laite ei käynnisty, varmista että se on kytketty sähköpistokkeeseen.

#### **Kuva on epätarkka suurennustilassa:**

Paina ja pidä pohjassa automaattitarkennuksen lukitsin tai liikuta kättäsi edestakaisin katsomasi asiakirjan päällä. Tämä palauttaa tarkennuksen asiakirjaan.

#### **Näyttö on musta:**

Varmista että kamera on oletusasennossa, suunnattuna lukualustaan.

#### **Reveal sammuu kun sitä ei käytetä:**

Tämö on normaali toiminto näytön säästämiseksi. Oletuksena Reveal sulkeutuu, jos sitä ei käytetä 10 minuuttiin. Aikaa voidan säätää: 10 minuuttia, 20 minuuttia, 30 minuuttia tai ei koskaan.

**Reveal ei reagoi:** Paina **Virta** näppäintä 10 sekuntia. Järjestelmä sulkeutuu. Sen jälkeen paina Virta näppäintä 1 sekunnin käynnistääksesi Revealin uudelleen.

#### **Lukeminen ei kuulosta järkevältä:**

Varmista, että ääniasetus on sama kuin luettavan asiakirjan kieli. Muuta tarvittaessa Asetuksissa.

**Muita ongelmia:** Palauta tehdasasetukset: Paina ja pidä pohjassa **Kontrasti**  Vieritä alas Tehdasasetusten palautus ja valitse Kyllä.

#### **\*Varoitus! Kaikki tekemäsi muutokset häviävät!\***

# **TURVALLISUUS JA HOITO**

Älä tuijota LED suoraan laitteen alla oleviin LED valoihin.

Pidä erillään vedestä ja kosteudesta. Älä upota nesteeseen.

Sammuta Reveal 16 ennen puhdistusta.

Käytä vain johtoja, jotka on toimitettu laitteen mukana.

#### **Akku (Valinnainen):**

Mikäli Reveal 16 :ssa on valinnainen sisäinen ladattava Li-Ion akku, akun vaihdon saa suorittaa vain HumanWaren valtuuttama teknikko.

- Älä käytä tai jätä Revealia lähelle lämpölähdettä tai tulta. lä säilytä korkeassa lämpötilassa.
- Älä pura tai muunna laitetta.
- Älä upota laitetta veteen äläkä anna sen kastua.
- Älä lyö tai heitä laitetta.
- Älä puhkaise tai iske laitetta terävällä esineellä tai vasaralla.
- Mikäli akku vuotaa ja nestettä joutuu silmiin, älä hiero silmiä. Sen sijaan huuhtele silmät puhtaalla juoksevalla vedellä ja hakeudu lääkärin hoitoon ehkäistäksesi vammat.
- Mikäli akku vuotaa ja joutuu ihokontaktiin, huuhtele alue välittömästi juoksevalla vedellä ehkäistäksesi vammat.

#### **LCD näytön puhdistus:**

Varmista että laite on irrotettu sähkövirrasta.

Käytä vain mikrokuituliinaa LCD näytön puhdistukseen.

Huolellisesti ja varovasti pyyhi mikrokuituliinalla LCD näytön pinta.

Mikäli aiot puhdistaa näytön nestemäisellä puhdistusaineella, varmista että se on tarkoitettu LCD näytöille. Tislattu vesi, isopropyylialkoholi ja etikka-vesi sekoitus (max 10 % etikkaa) ovat turvallisia puhdistusnesteitä LCD näytöille.

Käytä vain erittäin vähän nestettä välttääksesi sitä läikkymästä laitteen sisälle. Mikäli nestettä pääsee sisään, laitteeseen voi tulla vaurioita. Varmistamatta, että yhtään nestettä ei jää näytölle. Toista edellinen läikille, jotka on vaikeita poistaa.

**Älä koskaan käytä kodin puhdistusaineita Reveal 16:n puhdistamiseen.** 

**Älä koskaan suihkuta mitään ainetta suoraan LCD näytölle.** 

**Älä käytä puhdistustuotteita, jotka sisältävät etyylialkoholia, etyylihappoa, ammoniakkia, asetonia tai metyylikloridia.** 

**Älä koskaan käytä paperipyyhkeitä LCD näytön puhdistamiseen.** 

# **TEKNISET TIEDOT**

**Koko (auki):** 370 x 380 x 464 mm

**Koko (kokoontaitettuna):** 150 x 380 x 473 mm

**Paino (ilman akkua):** 6.8kg

**Paino (akun kanssa):** 7.3kg

**Näyttö:**

**Koko:** 15.6 tuumaa

**Resoluutio:** 1980x1080

K**osketusnäyttö**

#### **Live Kamera:**

4 Mpx

Suurennus:

- o 1-10x (Optinen)
- o 1-16x (Digitaalinen)
- o 1-45x (Kokonais)

**Etukamera:** 5 Mpx

### **Kuvauskamera:**

21 Mpx

6-pt OCR latinalainen merkistö

8-pt OCR kiinalainen merkistö

### **3.5 mm Audiopistoke**

**Type-A 3.0 USB -portti:** UBS 3.0 yhteensopiva

**HD-näytön tarkkuus:** 1920x1080

**Wi-Fi:** IEEE 802.11a/b/g/n/ac – 2.4 GHz, 5.0 GHz

**Bluetooth:** Bluetooth Low Energy Interface (BLE) ja Classic interface (dual mode)

### **Virta Adapteri:**

**Sisään:** 100-240V(50/60Hz), 2.0A

**Ulos:** 19VDC, 2.5A

**Akku (lisävaruste):** Li-Ion 6800 mAh

**Akun kesto:** 7 tuntia

**Latausaika:** 3.5 tuntia (kun laite on pois päältä)

### **Tuettu HDMI-ulostulo:**

1920x1080p 60Hz,

Ei tukea DVI-emulaatiolle

### **Käyttöolosuhteet:**

**Lämpötila:** 10 ˚C - 40 ˚C / 50 ˚F - 104 ˚F **Kosteus:** 20% - 80% ei kondensaatiota

**Kuljetus- ja varastointiolosuhteet:** 

**Lämpötila:** -20 ˚C to 60 ˚C / -4 ˚F to 140 ˚F **Kosteus:** 10% - 95% ei kondensaatiota

# **FCC/INDUSTRY CANADA INFO**

### **FCC / INDUSTRY CANADA TWO PART STATEMENT:**

This device complies with FCC Part 15 and Industry Canada license exempt RSS standard(s). Operation is subject to the following two conditions: (1) this device may not cause interference, and (2) this device must accept any interference, including interference that may cause undesired operation of the device.

### **PER INDUSTRY CANADA RSS RULES:**

This device complies with Health Canada's Safety Code. The installer of this device should ensure that RF radiation is not emitted in excess of the Health Canada's requirement. Changes or modifications not expressly approved by the party responsible for compliance could void the user's authority to operate the equipment.

### **FCC WARNING:**

This equipment has been tested and found to comply with the limits for a Class B digital device, pursuant to part 15 of the Federal Communications Commission (FCC) Rules. These limits are designed to provide reasonable protection against harmful interference in a residential installation. This equipment generates and can radiate radio frequency energy and, if not installed and used in accordance with the instructions, may cause harmful interference to radio communications. However, there is no guarantee that interference will not occur in a particular installation. If this equipment causes harmful interference to radio or television reception, which can be determined by turning the equipment off and on, you are encouraged to try to correct the interference by one or more of the following measures:

- Reorient or relocate the receiving antenna.
- Increase the space between the equipment and receiver.

• Connect the equipment to an outlet on a circuit different from that to which the receiver is connected.

• Consult your dealer or an experienced radio/TV technician for help.

# **TAKUU**

HumanWaren takuu Revealille ostopäivästä on yksi (1) vuosi koskien materiaaleja ja valmistusvirheitä, jollei ostomaan lainsäädäntö muuta määrää. Lisävarusteena olevan akun kohdalta takuu on yhdeksänkymmentä (90) päivää.

Takuuta ei voida siirtää ja se koskee kaikkia tapauksia, joissa vahinko ei johdu epäasiallisesta käytöstä, väärinkäytöstä tai välinpitämättömyydestä. Väärinkäytöksi lasketaan käyttö, jota ei ole kuvattu käyttöohjeessa. HumanWare ei ole missään olosuhteissa vastuussa epäsuorista tai välillisistä vahingoista.

Takuukorjauksia tai laitteiden vaihtoja ei suoriteta ilman alkuperäistä ostolaskua. Säilytä ostokuitti huolellisesti. Jos laite täytyy palauttaa, käytä alkuperäistä pakkausta.

### **Customer support**

For customer support, please contact the HumanWare office nearest you or view our Website at: www.humanware.com

North America: 1 (800) 722-3393 support@humanware.com

Europe: (0044) 1933 415 800 eu.support@humanware.com

Australia / Asia: (02) 9686 2600 au.sales@humanware.com

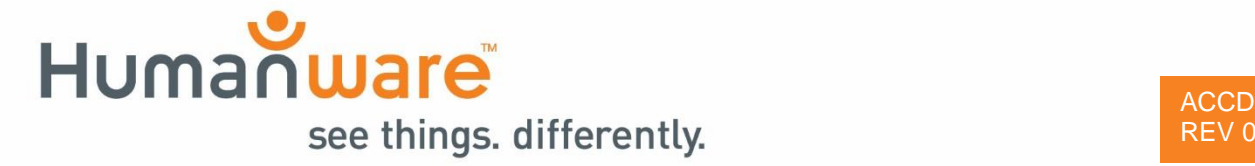